# Digital Camera User Manual

**BDK 870** 

# 

# Precautions

- Before using the camera, please ensure that you read and understand the safety precautions described below. Always ensure that the camera is operated correctly.
- Do not aim the camera directly into the sun or other intense light sources which could damage your eyesight.
- Do not try to open the case of the camera or attempt to modify this camera in any way. High-voltage internal components create the risk of electric shock when exposed. Maintenance and repairs should be carried out only by authorized service providers.
- Do not fire the flash too close to the eyes of animals or people, especially for young children. Eye damage may result. In particular, remain at least one meter away from infants when using flash.
- Keep the camera away from water and other liquids. Do not use the camera with wet hands. Never use the camera in the rain or snow. Moisture creates the danger of electric shock.
- Keep the camera and its accessories out of the reach of children and animals to prevent accidents or damage to the camera.
- If you notice smoke or a strange odor coming from the camera, turn the power off immediately. Take the camera to the nearest authorized service center for repair. Never attempt to repair the camera on your own.
- Use only the recommended power accessories. Use of power sources not expressly recommended for this equipment may lead to overheating, distortion of the equipment, fire, electrical shock or other hazards.

# Contents

| PRECAUTIONS                       | Ι  |
|-----------------------------------|----|
|                                   |    |
| USING THIS MENU                   | 1  |
| UNPACKING                         | 2  |
| PARTS OF THE CAMERA               | 3  |
| INSERTING THE BATTERIES           | 5  |
| LOW BATTERY INDICATOR             | 5  |
| ABOUT BATTERY TYPE                | 5  |
| INSERTING THE MEMORY CARD         | 6  |
| ABOUT CAMERA MEMORY               | 6  |
| DCF PROTOCOL                      | 6  |
| SETTING THE DISPLAY LANGUAGE / DA | ГЕ |
| & TIME                            | 7  |
| SETTING THE DISPLAY LANGUAGE      | 7  |
| SETTING THE DATE & TIME           | 7  |
| USING THE LCD MONITOR             | 9  |
| REC MODE                          | 9  |
| PLAYBACK MODE                     | 10 |
| CHANGING THE LCD STATUS           | 11 |
| BASIC OPERATION                   | 12 |
| TURNING THE POWER ON AND OFF      | 12 |
| POWER SAVING FUNCTION             | 12 |
| CHANGING THE MODE                 | 13 |
| SWITCHING BETWEEN REC MODE AND    | )  |
| PLAYBACK MODE                     | 13 |
| SELECTING THE REC MODE            | 13 |
| SELECTING THE ASM MODE            | 14 |
| USING THE MENUS                   | 15 |
| REC MENU                          | 15 |
| SETUP MENU                        | 17 |
|                                   |    |

BASIC RECORDING 20

| RECORDING STILL IMAGES         | 20 |
|--------------------------------|----|
| USING THE Q MODE               | 21 |
| SETTING IMAGE SIZE AND QUALITY | 22 |
| USING THE ZOOM FUNCTION        | 23 |

| USING THE FLASH               | 24 |
|-------------------------------|----|
| USING THE MACRO               | 25 |
| USING THE SELF-TIMER & BURST  | 26 |
| USING THE APERTURE PRIORITY   | 27 |
| USING THE SHUTTER PRIORITY    | 27 |
| USING THE MANUAL EXPOSURE     | 28 |
| <b>RECORDING MOVIE CLIPS</b>  | 29 |
| SETTING THE MOVIE SIZE        | 29 |
| <b>RECORDING AUDIO CLIPS</b>  | 30 |
| PLAYING BACK AUDIO CLIPS      | 30 |
| <b>RECORDING A VOICE MEMO</b> | 31 |
| PLAYING BACK A VOICE MEMO     | 31 |

#### OTHER RECORDING FUNCTIONS 32

| SETTING THE METERING      | 32 |
|---------------------------|----|
| SETTING THE WHITE BALANCE | 32 |
| SETTING THE ISO           | 33 |
| SETTING THE EXPOSURE      | 33 |
| SETTING THE AEB           | 33 |
| SETTING THE HIGHLIGHT     | 34 |
| SETTING THE SHARPNESS     | 34 |
| SETTING THE PHOTO EFFECT  | 34 |
| SETTING DATE STAMP        | 35 |
| SETTING STABILIZER        | 35 |
| SETTING FACE TRACKING     | 35 |
| SETTING PHOTO FRAME       | 35 |
|                           |    |

PLAYBACK

36

| PLAYING BACK IMAGES            | 36   |
|--------------------------------|------|
| PLAYING BACK MOVIE CLIPS       | 36   |
| MAGNIFYING & TRIMMING STILL IM | AGES |
|                                | 37   |
| VIEWING IN THUMBNAIL           | 38   |
| PLAYING A SLIDE SHOW           | 38   |
| DELETING FILES                 | 39   |
| DELETING A SINGLE FILE         | 39   |
| DELETING MULTIPLE FILES        | 40   |

| DELETING ALL FILES              | 40        |
|---------------------------------|-----------|
| PROTECTING A SINGLE FILE        | 41        |
| PROTECTING ALL FILES            | 41        |
| PROTECTING MULTIPLE FILES       | 42        |
| EDITING IMAGES                  | 43        |
| <b>ROTATING STILL IMAGES</b>    | 43        |
| CHANGING THE IMAGE SIZE         | 43        |
| CHANGING THE IMAGE WITH EFFECTS | 44        |
| CHOOSING THE IMAGE WITH PHOTO   |           |
| FRAME                           | 44        |
| COPYING THE FILES               | 45        |
| SETTING THE DPOF                | 46        |
| CHOOSING A STARTUP IMAGE        | 47        |
|                                 |           |
| MAKING CONNECTIONS              | <u>48</u> |
|                                 |           |
| CONNECTING THE CAMERA TO A TV   | <b>48</b> |
| CONNECTING THE CAMERA TO A PC   | 49        |
| USING THE CARD READER           | 49        |
| CONNECTING THE CAMERA TO A      |           |
| COMPUTER WITH THE USB CABLE     | 49        |
|                                 |           |
| APPENDIX                        | <u>50</u> |
|                                 |           |
| ABOUT THE FOLDER & FILE NAME    | 50        |
| Folder Structure                | 50        |
| FILE NAMING                     | 50        |
| TROUBLESHOOTING                 | 51        |
| SPECIFICATIONS                  | 52        |
| FUNCTION AVAILABLE LIST         | 53        |

# **Getting Started**

# **Using This Menu**

#### **Getting Started**

This section contains information you should know before using this camera.

#### **Basic Operation**

This section explains all recording features of this camera.

#### **Basic Recording**

This section explains how to record still images, movies, and audio files.

#### **Other Recording Functions**

This section explains common operations about recording images.

#### Playback

This section explains playback, delete, and edit functions of still images, movies and audio files.

#### **Making Connections**

This section tells you how to connect this camera to a computer or TV.

#### Appendix

This section describes the troubleshooting and the camera specification.

The meanings of the symbols used in this user's manual are explained below:

| Caution | This indicates cautions that should be read before using these functions. |
|---------|---------------------------------------------------------------------------|
| Tips    | This indicates the useful information when using this camera.             |
| (a)     | This indicates the reference page.                                        |

# Unpacking

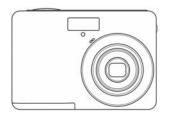

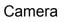

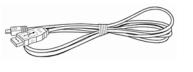

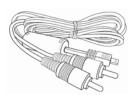

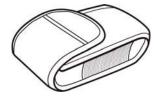

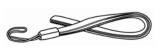

USB Cable

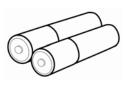

AV Cable

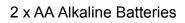

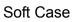

Strap

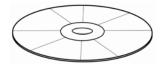

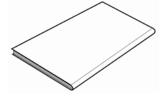

Software Installation CD-ROM

User Manual

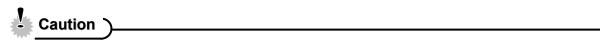

• Do not swing the camera around by the strap.

## Parts of the Camera

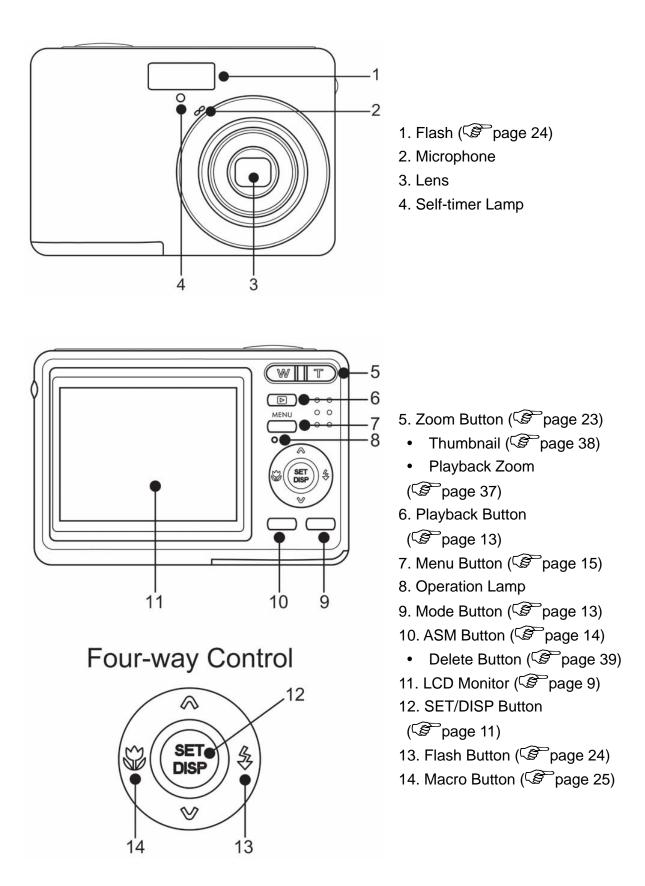

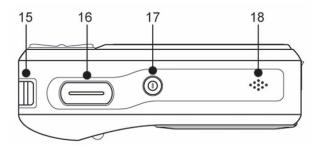

- 15. Strap Ring
- 16. Shutter Button
- (🗊 page 20, 29)
- 17. Power Button ( Page 12)
- 18. Speaker

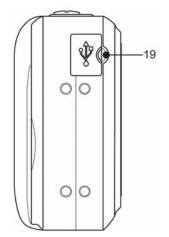

19. USB/AV Terminal ( Page 19, 49)

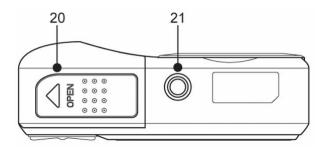

- 21. Battery Cover ( Page 5)
- 22. Tripod Socket

## **Inserting the Batteries**

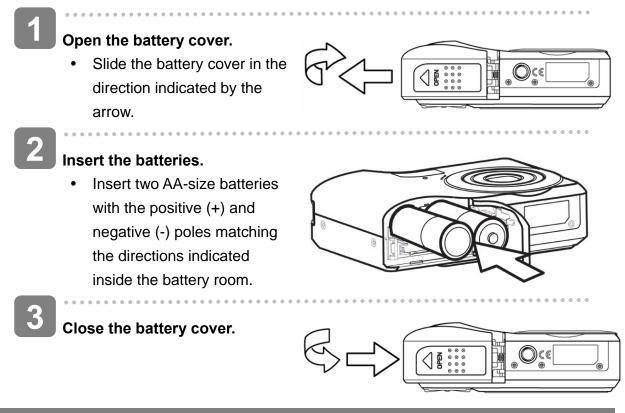

#### Low Battery Indicator

A low battery indicator indicator appears on the LCD screen when the batteries are nearly exhausted. Batteries should be replaced promptly when the low battery indicator appears.

Caution

- Risk of explosion if battery is replaced by an incorrect type dispose of used batteries according to the instructions.
- Be sure to turn off the camera power before insert or remove batteries.
- It is recommended to use the provided battery. For other compatible batteries, please refer to Battery types. ( Page 19).
- Replace all batteries at the same time. Never mix old and new batteries.
- Remove batteries if you will not be using them for a long time.
- The camera body may feel warm after extended use. This is normal.

#### About Battery Type

After replacing the batteries, please check the Battery Type in the setup menu ( page 19).

## **Inserting the Memory Card**

You can use SD Card with this digital camera. The memory card slot is located beneath the battery cover, adjacent to the battery compartment.

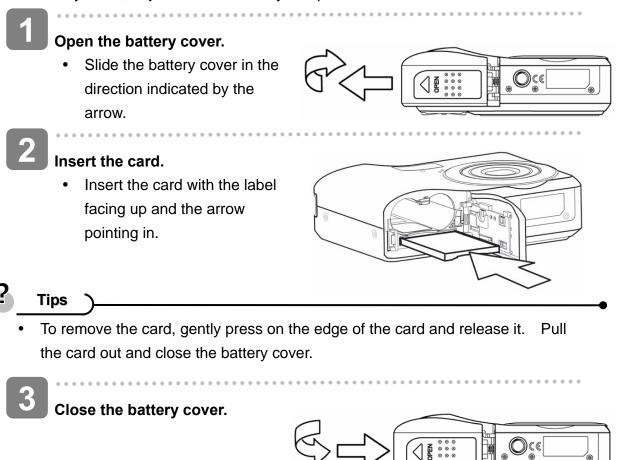

Caution

- It may cause damage to the card if removed while the camera is on.
- Do not touch the connection terminals on the back side of the card.

#### About Camera Memory

This camera is equipped with internal memory. If the memory card is not inserted in the camera, all images and movie clips recorded by the camera will be stored in the internal memory. If the memory card is inserted, images and movie clips are stored on the memory card.

#### DCF Protocol

The DCF protocol defines the format for image file data as well as the directory structure for the memory card. Images that are taken by a DCF camera can be viewed on DCF-compatible cameras from other manufacturers.

# Setting the Display Language / Date & Time

When using the camera for the first time after purchasing, be sure to choose a language and set the date & time before using the camera.

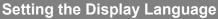

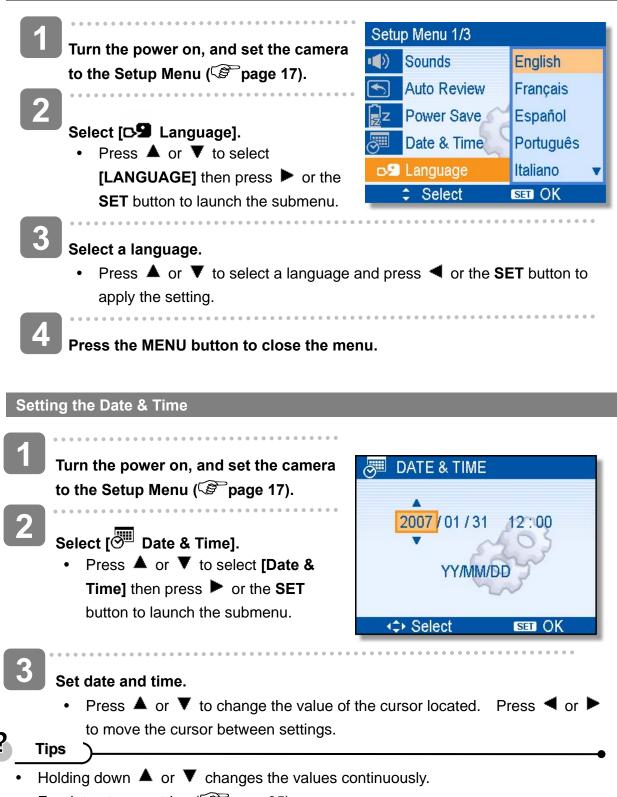

• For date stamp setting ( Page 35).

# 4

#### Apply the setting.

• After adjusting the settings, press the **SET** or the **MENU** button to apply the setting.

# Caution

• If the batteries are removed for longer than 48 hours, the Date and Time will need to be re-set.

## Using the LCD Monitor

The LCD monitor is used to compose images while recording, adjust settings and replay images. The following indicators may appear on the LCD monitor while recording or playing back images.

**REC mode** 

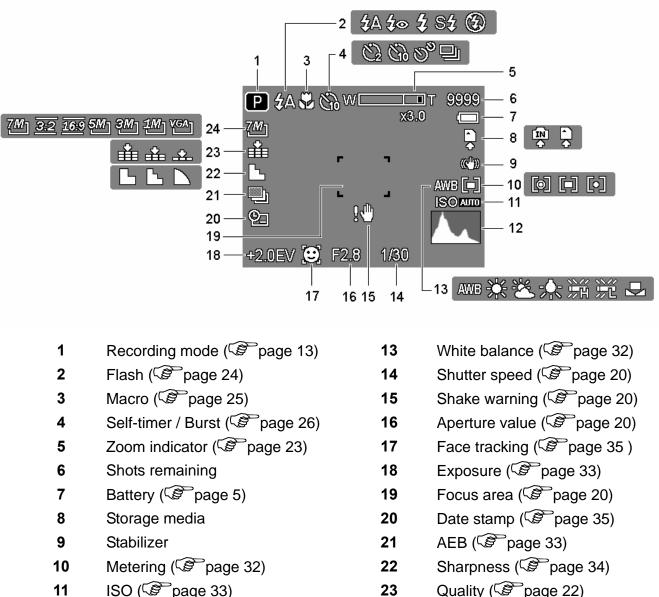

- 11 ISO ( Page 33)
- 12 Histogram

Resolution (S page 22) 24

#### PLAYBACK mode

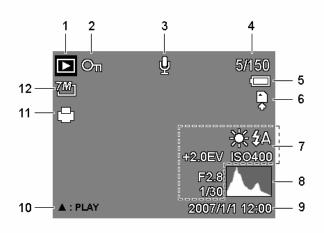

- 1 Playback mode ( Playback 13)
- 2 Protect ( Protect 41)
- **3** Voice memo ( Page 31)
- 4 File number / Total
- 5 Battery ( Page 5)
- 6 Storage media

- 7 Recording info ( page 11)
- 8 Histogram
- 9 Captured date & time
- **10** Voice memo control ( page 31)
- 11 DPOF ( Dec 46)
- **12** Resolution ( page 22)

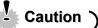

• Some information may not display correctly if you display images captured by other camera model.

#### Changing the LCD Status

Press the SET/DISP button changes the LCD status as shown below:

REC mode

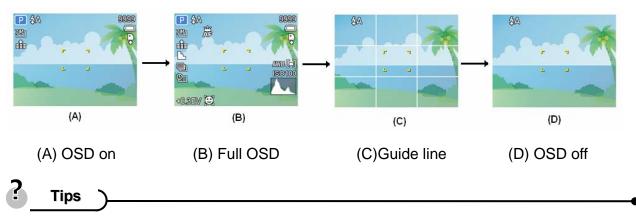

- Use the "Guide line" to compose images easily before shooting images.
- PLAYBACK mode

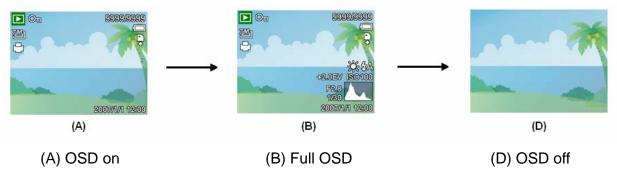

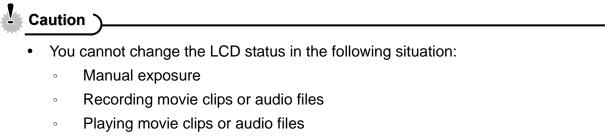

- Playing the slideshow
- Viewing in thumbnail
- Trimming a still image

# **Basic Operation**

# Turning the Power On and Off

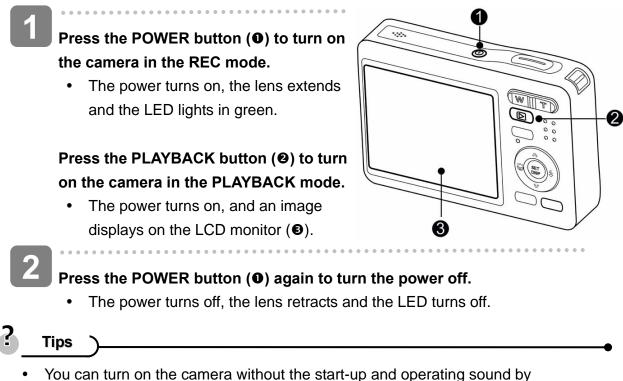

- You can turn on the camera without the start-up and operating sound by pressing and holding the POWER (●) or the PLAYBACK (●) button over 1.5 seconds.
- Switch between REC mode and PLAYBACK mode ( page 13).

#### **Power Saving Function**

For saving the battery power, the LCD monitor automatically turns off 1 minute after the last control accessed (factory-preset setting). Press any button other than the power button to turn on the LCD monitor. You can change the power save setting in Setup menu ( press 18).

After the power saving function has been active for 1 minute, the power will turn off completely. Press the **POWER** ( $\bullet$ ) or the **PLAYBACK** ( $\Theta$ ) button to restore the power.

The power save feature will not activate in the following situation:

- Recording movie clips or audio files
- Playing movie clips or audio files
- Playing the slideshow
- Connecting the camera to a computer or printer with the USB cable

# **Changing the Mode**

You can record images and voices in the REC mode. And using the PLAYBACK mode to replay, delete, or edit images on the LCD monitor.

#### Switching between REC mode and PLAYBACK mode

In REC mode, press the **PLAYBACK** button (●) to switch to the PLAY mode.

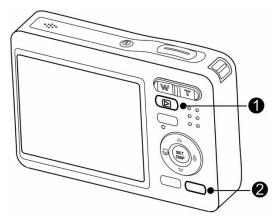

In PLAY mode, press the **PLAYBACK** (**●**) or the **MODE** (**●**) button to switch to the REC mode.

#### Selecting the REC mode

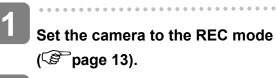

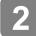

#### Launch the mode palette.

 Press the MODE button (♥) to show the scene mode palette.

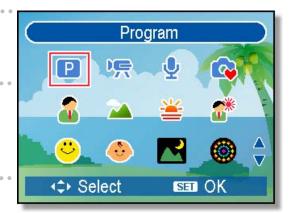

#### Select a mode.

 Use the four-way control to select a desired mode and press the SET button to confirm the setting.

| Display  | Title     | Description                                                     |
|----------|-----------|-----------------------------------------------------------------|
| Ρ        | Program   | The camera makes settings suitable for the shooting conditions. |
|          | Movie     | For recording movie clips.                                      |
| <b>.</b> | Voice REC | For recording audio.                                            |
| <b>C</b> | Q Mode    | Allows beginners to take pictures easily.                       |
| 2        | Portrait  | Blurring the background to focus on the subject.                |

| Display   | Title            | Description                                                      |
|-----------|------------------|------------------------------------------------------------------|
| -         | Landscape        | Used for the wide scenic views.                                  |
| 1         | Sunset           | Enhance the red hue for recording sunset images.                 |
| <b>**</b> | Backlight        | Shooting the image of backlight object by changing metering.     |
| €         | Smile<br>Capture | Capture the most brilliant smile of characters.                  |
| ¢         | Kids             | Take a still image to capture moving kids.                       |
|           | Night Scene      | Shooting the subject while keeping the background night scenery. |
|           | Fireworks        | Slow shutter speed to take fireworks exploding.                  |
| A Start   | Snow             | Used for the beach or snow scenes.                               |
| 4         | Food             | Higher saturation makes food more appetizing.                    |
|           | Building         | Enhance the edges of the subject.                                |
|           | Text             | Enhance the black & white contrast.                              |

#### Selecting the ASM mode

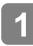

# Set the camera to the REC mode ( Page 13).

 It cannot be switch to ASM mode while in Movie or Voice REC mode.

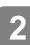

#### Launch the ASM mode.

- Press the ASM button (①) to toggle switch between Aperture Priority, Shutter Priority, Manual Exposure mode.
- For detail operation ( page 26).

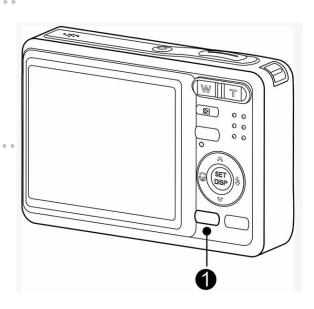

# **Using the Menus**

When a menu is displayed, the four-way control and the **SET** button are used to make the desired settings.

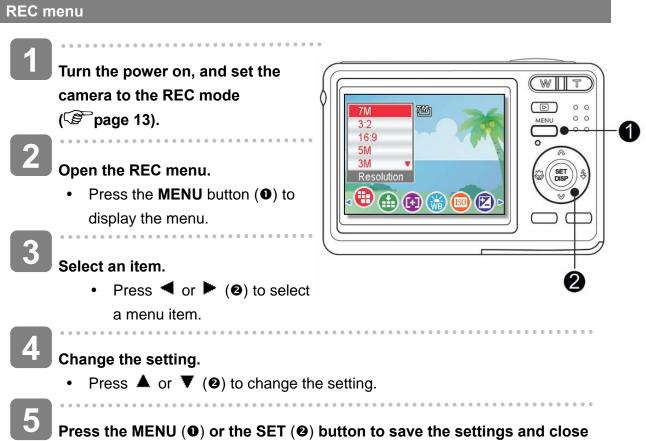

the menu.

#### **REC menu list (Still Image)**

| Menu Item     | Available Setting                                                   | Page |
|---------------|---------------------------------------------------------------------|------|
| Resolution    | 7M] / <u>3:2</u> / <u>16:9</u> / 5M] / 3M] / 1M] / <sup>VGA</sup> ] | 22   |
| Quality       | ■ <b>*</b> ■ / <b>_*</b> ■ / <b>_*</b> _                            | 22   |
| Metering      | [●] / [■] / [•]                                                     | 32   |
| White Balance | Auto / 荼 / 崟 / 木 / 鯔 / 笎 / 旱                                        | 32   |
| ISO           | Auto / ISO50 / ISO100 / ISO200 / ISO400 / ISO800<br>/ ISO1600       | 33   |
| Exposure      | -2.0EV +2.0EV                                                       | 33   |
| Drive Mode    | Off / 🍪 / 🖏 / 🕲                                                     | 26   |
| AEB           | Off / 🖳                                                             | 33   |
| Highlight     | Off / 🗖 / 🖪 / 🗖                                                     | 34   |

| Sharpness     |                                                   | 34 |
|---------------|---------------------------------------------------|----|
| Effect        | Off / B&W / Sepia / Negative / Red / Green / Blue | 34 |
| Date Stamp    | Off / Date / Date & Time                          | 35 |
| Stabilizer    | Off / On                                          | 35 |
| Face Tracking | Off / On                                          | 35 |
| Photo Frame   | Off / Frame 1 ~ 10                                | 35 |
| Digital Zoom  | Off / On                                          | 23 |

#### **REC** menu list (Movie)

| Menu Item     | Available Setting                     | Page |
|---------------|---------------------------------------|------|
| Movie Size    | <u>16:9</u> / <u>640</u> / <u>320</u> | 29   |
| Metering      | [•] / [•] / [•]                       | 32   |
| White Balance | Auto / 米 / 峯 / 木 / 艄 / 洸 / 早          | 32   |

#### Setup menu

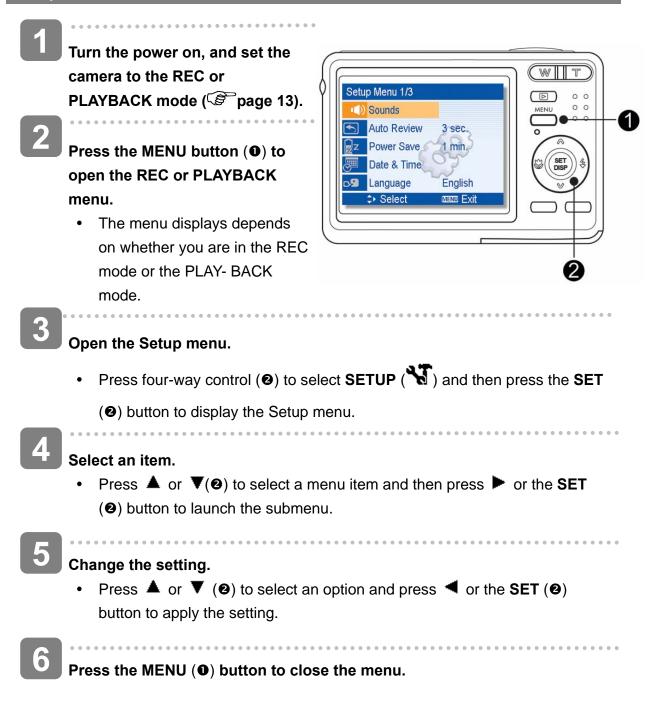

# Setup menu list

| Menu Item   |                                                                                                    | Fun                                  | ctions                                |
|-------------|----------------------------------------------------------------------------------------------------|--------------------------------------|---------------------------------------|
|             | [Shutter]:                                                                                                    | Sets the shutter se                  | ound on and off.                      |
| Sounds      | [Start-up]:                                                                                                    | Sets a type of the                   | start-up sound.                       |
|             | [Beep]:                                                                                                    | Sets the operation sound on and off. |                                       |
|             | [Volume]:                                                                                                    | Adjusts the volum                    | e of the shutter sound, start-up      |
|             |                                                                                                    | sound, beep and j                    | olayback sound.                       |
|             | [Off]:                                                                                                    | The captured image                   | will not automatically display after  |
|             |                                                                                                    | shooing.                             |                                       |
|             | [1 sec.]:                                                                                                    | The captured image                   | will display for 1 seconds after      |
| Auto Review |                                                                                                    | shooting.                            |                                       |
|             | [3 sec.]:                                                                                                    | The captured image                   | will display for 3 seconds after      |
|             |                                                                                                    | shooting.                            |                                       |
|             | [5 sec.]:                                                                                                    | The captured image                   | will display for 5 seconds after      |
|             |                                                                                                    | shooting.                            |                                       |
|             |                                                                                                    | 3 min.] / [5 min.]:                  |                                       |
|             | For power consumption, the camera is turned off automatically for                                                               |                                      |                                       |
| Power Save  | a period of time.                                                                                                    |                                      |                                       |
|             | The power save feature will not activate in some situation                                                                      |                                      |                                       |
|             |                                                                                                    | age 12).                             |                                       |
| Date & Time | Sets the date & time ( Page 7).                                                                                                 |                                      |                                       |
|             |                                                                                                    |                                      | enus and other information from       |
|             | the following 21 languages: ( Page 7)                                                                                           |                                      |                                       |
|             |                                                                                                    | <b>sh]</b> : English                 |                                       |
|             | -                                                                                                    | sch]: German                         | [Español]: Spanish                    |
|             | -                                                                                                    | no]: Italian                         | [Français]: French                    |
|             | [Nederlands]: Dutch                                                                                                    |                                      | [Português]: Portuguese               |
| Language    | [Magyar]: Hungarian                                                                                                    |                                      | [Čestina]: Czech                      |
|             |                                                                                                    | : Turkish                            | [Polski]: Polish                      |
|             | -                                                                                                    | ska]: Swedish                        | [Русский]: Russian                    |
|             | -                                                                                                    | änisch]:Romanian                     | [Ελληνικά]: Greek<br>[口本罰]: Japanasa  |
|             | [عـربي]: Arabic<br>[ไทย ]:Thai                                                                                                  |                                      | [日本語]: Japanese<br>[简体中文]: S. Chinese |
|             |                                                                                                    | •                                    | 【间冲中文】 3. Chinese                     |
|             | -                                                                                                    | 거]: Korean                           | vneriences a "Folder cannot bo        |
| File No.    | Use this function if the camera experiences a "Folder cannot be created" error or if you want to restart numbering, for example |                                      |                                       |
|             | created" error or if you want to restart numbering, for example, after erasing all files.                                       |                                      |                                       |
|             | [Series]:                                                                                                    | •                                    | d file number no matter deleting      |
|             | [Series].                                                                                                    | files or inserting a n               | · ·                                   |
|             |                                                                                                    | mes of mserting a n                  | ew memory calu.                       |

| Menu Item    | enu Item Functions                                                  |  |
|--------------|---------------------------------------------------------------------|--|
|              | [Reset]: Reset file numbering each time the memory card is          |  |
|              | changed.                                                            |  |
|              | Resetting the file number is useful for avoiding the file name      |  |
|              | duplication when images are downloaded to a computer                |  |
|              | ( Page 50).                                                         |  |
|              | You can review images on a television with a supplied AV cable      |  |
|              | ( PAL ( C PAL ). TV Out should be set to either NTSC or PAL         |  |
| TV Out       | depending on your region.                                           |  |
|              | [NTSC]: America, Japan and others                                   |  |
|              | [PAL]: Europe, Oceania and others                                   |  |
|              | [Computer] / [Printer]:                                             |  |
| USB          | Sets the USB mode to connect the camera with a printer or           |  |
|              | computer ( Page 49).                                                |  |
| S.Image      | Sets a recorded image as the start-up image ( Page 47).             |  |
|              | To erase all data stored in the memory card if you are using a      |  |
|              | card, or all data stored in the internal memory if there is no card |  |
|              | inserted.                                                           |  |
| Format       | A "BUSYPLEASE WAIT" message displays and the memory                 |  |
|              | card is starting format.                                            |  |
|              | A "COMPLETED" message displays when finish formatting.              |  |
|              | All data will be deleted including protected files. Be sure to      |  |
|              | download important files to your computer before formatting.        |  |
|              | To ensure the camera displays battery level correctly, set the type |  |
| Battery Type | to match the batteries used.                                        |  |
|              | Alkaline / NiMH / Lithium / Qxyride                                 |  |
| Reset All    | Resets the entire menu and button operation settings to initial     |  |
|              | default.                                                            |  |
|              | The following settings do not change after Reset All:               |  |
|              | Date & Time setting                                                 |  |
|              | Language setting                                                    |  |
|              | TV out setting                                                      |  |
|              | Battery Type                                                        |  |

# **Basic Recording**

# **Recording Still Images**

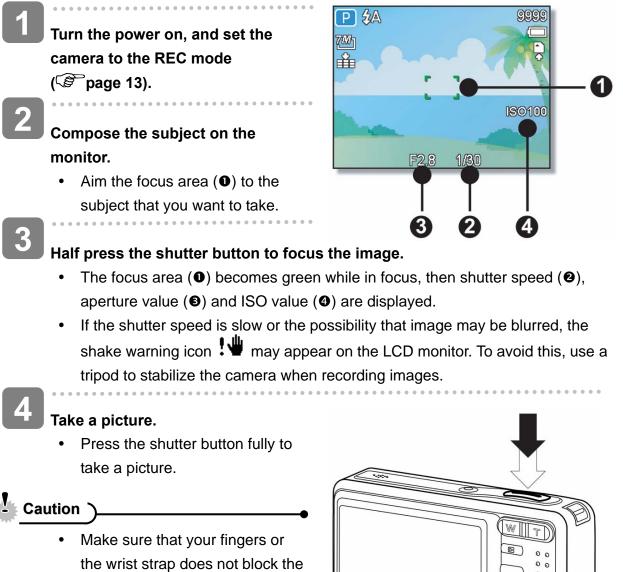

lens.

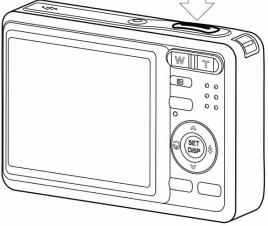

#### Using the Q mode

The Q mode provides a simplified camera interface. Larger icons and fewer controls make it easier to take pictures anytime, especially for the beginners and elder users.

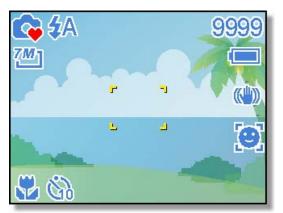

You can use only the basic settings in the Q mode:

|        | Flash: Auto / Red eye / Force on / Slow sync / Force off |
|--------|----------------------------------------------------------|
| Button | Macro: Off / On                                          |
|        | SET/DISP: OSD on / Guide line / OSD off                  |
| Menu   | Resolution: 7M / 3:2 / 16:9 / 5M / 3M / 1M / VGA         |
|        | Drive Mode: Off / 2 sec. / 10 sec. / Double / Burst      |
|        | Stabilizer: Off / On                                     |
|        | Face Tracking: Off / On                                  |
|        | Photo Frame: 10 frames can be selected                   |
|        | Beep: Off / On                                           |
|        | Auto Review: Off / 1 sec. / 3 sec. / 5 sec.              |

Rest of settings will not be controlled as below:

|                         | Quality: S.Fine     | Highlight: Off          |
|-------------------------|---------------------|-------------------------|
|                         | Metering: Multi     | Sharpness: Normal       |
| Fixed setting           | White balance: Auto | Effect: Off             |
| (*)                     | ISO: Auto           | Date Stamp: Date & Time |
|                         | Exposure: Auto      | Digital Zoom: Off       |
|                         | AEB: Off            |                         |
|                         | Shutter sound       | File No.                |
| Litility potting        | Start-up sound      | TV out                  |
| Utility setting<br>(**) | Power save          | • USB                   |
|                         | Date & Time         | Start-up image          |
|                         | Language            |                         |

(\*)Fixed setting: Settings are fixed in Q mode.

(\*\*)Utility setting: Use the same setting as last mode used.

#### Setting Image Size and Quality

You can select lower image resolution and quality to decrease the image size to capture more images. Choose a suitable setting according to the desired image quality and purpose. For details, see page 15.

#### **Resolution Values**

| Image Size                |             | Print Size                                    |         |
|---------------------------|-------------|-----------------------------------------------|---------|
| 7 <b>M</b> -              | 3072 x 2304 | Printing larger than A4-size.                 | Larger  |
| <u>3:2</u><br><u>16:9</u> | 3072 x 2048 |                                               | 1       |
| 16:9                      | 3072 x 1728 |                                               |         |
| 5M]                       | 2560 x 1920 |                                               |         |
| ЗM                        | 2048 x 1536 |                                               |         |
| 1M]                       | 1024 x 768  |                                               | ↓       |
|                           | 640 x 480   | Printing to postcards or attaching to e-mail. | Smaller |

#### **Quality Values**

| Co  | ompression | Purpose                      |                |
|-----|------------|------------------------------|----------------|
|     | Super Fine | Shoot higher quality images. | Higher Quality |
| -*- | Fine       | Shoot normal quality images. | I              |
| _±_ | Normal     | Shoot for more images.       | Lower Quality  |

#### **Using the Zoom Function**

Your camera has a combination of optical and digital zoom functions that allows you to zoom in on far away subjects or zoom out for a wide angle shot.

The optical zoom is achieved by mechanically adjusting the lens of the camera. The digital zoom enlarges or shrinks the image using a software process.

Select the zoom setting, and point the camera at the subject.
Press the zoom button (**0**) to compose the image.
[W]: zoom out for a wide-angle shot.
[T]: zoom in for a telephoto shot.
When the zoom button is pressed, the zoom bar appears on the LCD monitor.

- When the optical zoom (2) factor is at maximum, zooming stops temporarily. Press the [T] again, the camera switches to the digital zoom (3) automatically and zooming continues.
- The digital zoom (
   <sup>(</sup>) will not activate in movie recording.

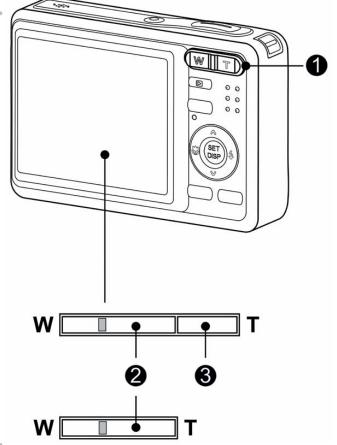

3

Press shutter button to take a picture.

Tips

- Digital zoom works by enlarging the center portion of an image through a software interpolation process.
- The digital zoom is used to achieve magnification levels up to approx. 4 times.

#### Using the Flash

The flash is not only for taking pictures when there is insufficient light, but also when the subject is in shade or in backlight conditions. Press the flash button to cycle your camera through the various flash modes. The flash will not activate when continuous shooting or movie recording.

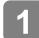

Turn the power on, and set the camera to the REC mode ( Page 13).

2

# Press the flash button ( $\mathbf{0}$ ) to change the flash mode.

- Each time the flash button is pressed, the flash icon (2) changes.
- **4**A Auto flash:

Flash fires automatically when shooting conditions require extra lighting.

#### **to** Red-eye reduction:

Flash strobes to let the subject's eyes adjust to the flash, then fires again to take the actual image. Your camera will detect the subject brightness and use the flash only when required.

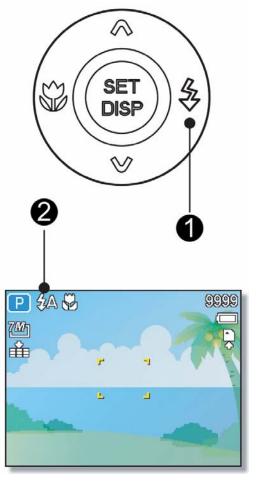

# Force on:

Flash fires every time you take a photo, regardless of lighting conditions.

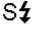

**(£)** 

#### Slow sync:

Flash fires with a slow shutter speed.

#### Force off:

The flash never fires even in dark situation.

3

#### Press shutter button to take a picture.

Caution

- The flash charging time may increase when the battery is low.
- The available flash settings are limited depending on the REC mode you selected ( page 53).

#### Using the Macro

Your camera is equipped with a macro function that allows you to focus on very close subjects. In macro mode you can focus on subjects 15 cm from the lens when in the maximum wide angle setting and 40 cm in the maximum telephoto setting.

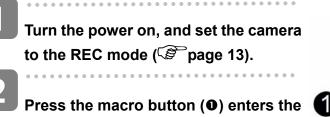

macro mode.

- The macro icon (2) displays in the LCD monitor.
- To leave the macro mode, press the macro button (①) again.

Press shutter button to take a picture.

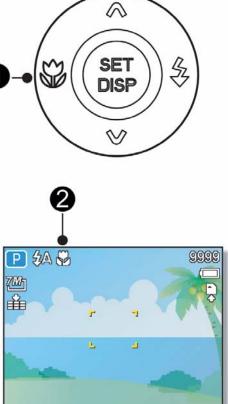

? Tips

• Distances referred to measure the distance between the camera lens surface and the subject.

#### **Using the Self-timer & Burst**

Use the self-timer to set a delay from the time the shutter button is pressed to the time the image is shot. Use the burst to record continuous still images shooting.

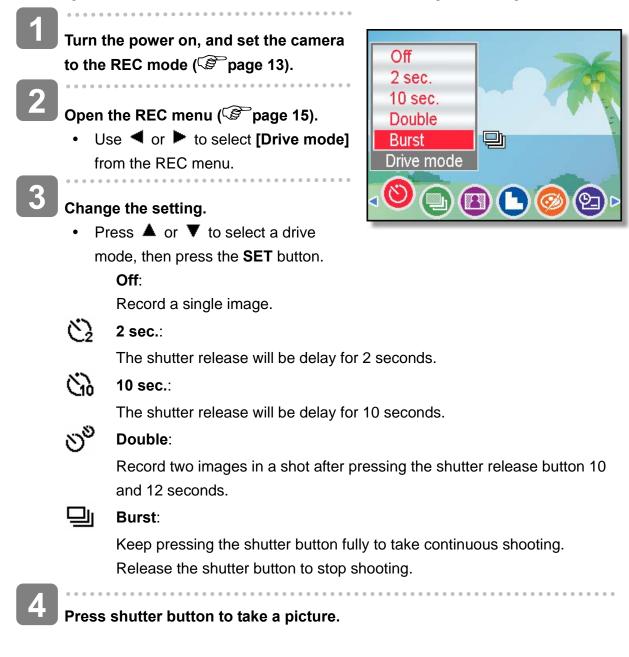

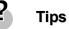

• When using the self-timer function, be sure to use a tripod or place the digital camera on a level, stable surface.

#### **Using the Aperture Priority**

In this mode, you can set an aperture value to match the brightness. A higher aperture value brings the background out of focus. Selecting a lower aperture value allows you to soft the background.

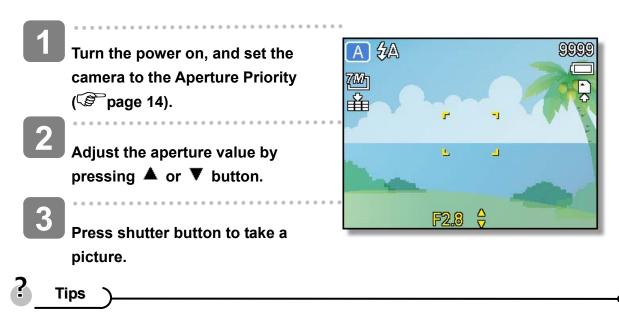

• The larger the aperture value the smaller the lens opening, allowing less light to enter the camera.

#### **Using the Shutter Priority**

In this mode, you can set a shutter speed to match the brightness. Faster shutter speeds allow you to take a sharp picture of a moving subject while slower speeds create a trail effect and allow you to shoot without a flash in dark areas.

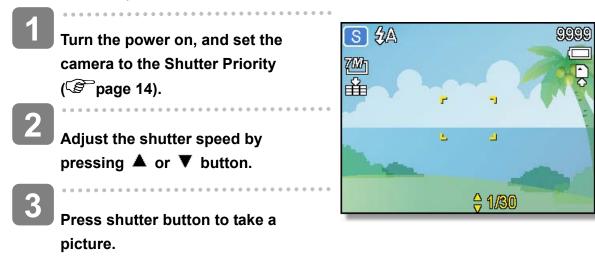

#### Using the Manual Exposure

5

You can manually set the shutter speed and aperture to achieve a particular effect.

- Turn the power on, and set the camera to the Manual Exposure ( Page 14).
  - Use the SET button to switch between aperture value and shutter speed control. Press ▲ or ▼ to adjust the setting.
  - Press shutter button to take a picture.
  - Press the shutter button halfway, the difference between the standard exposure and the selected exposure appears in red.

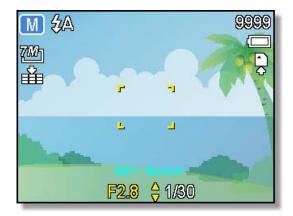

# **Recording Movie Clips**

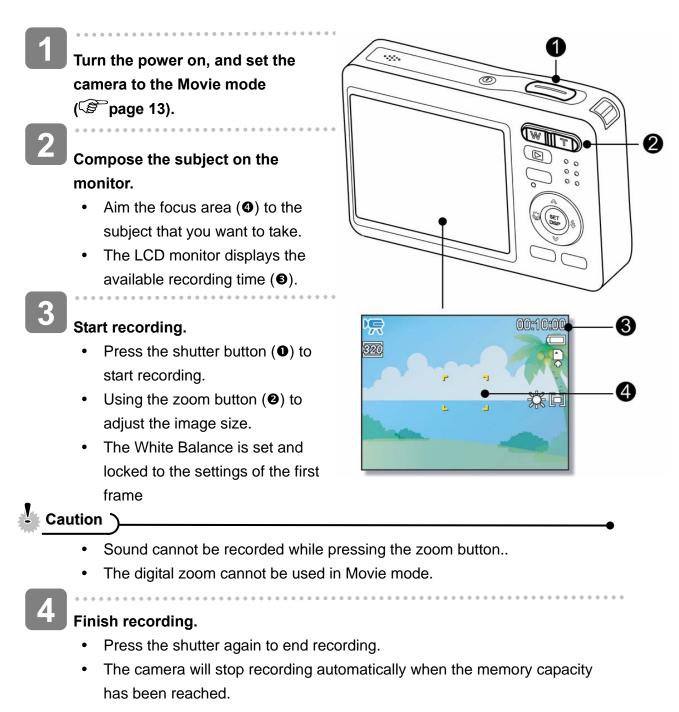

#### Setting the Movie Size

#### Movie Size and Frame Rate

| Resolution |           | Frame Rate     |                |
|------------|-----------|----------------|----------------|
| 16:9       | 720 x 400 |                | Higher Quality |
| 640        | 640 x 480 | 30 frames/sec. | Ţ              |
| 320        | 320 x 240 |                | Lower Quality  |

# **Recording Audio Clips**

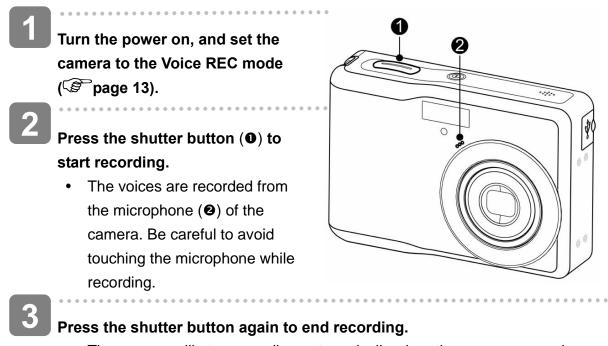

• The camera will stop recording automatically when the memory capacity has been reached.

#### **Playing Back Audio Clips**

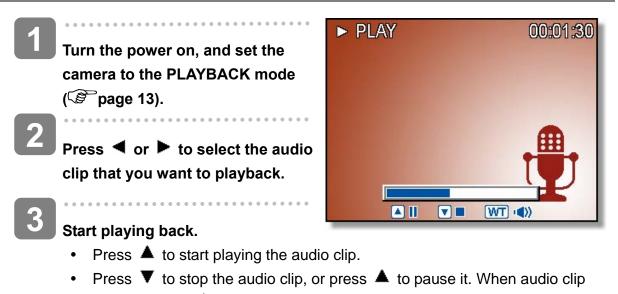

paused, press **A** again to resume.

# **Recording a Voice Memo**

You can add a voice memo to the still images after you record it.

- **1** Turn the power on, and set the camera to the PLAYBACK mode ( page 13).
- 2

# Press ◀ or ► to select a still image that you want to add a voice memo.

 If the image already has the voice memo recorded, the <sup>1</sup>/<sub>2</sub> appears on the LCD monitor. The new recording will replace the previous one.

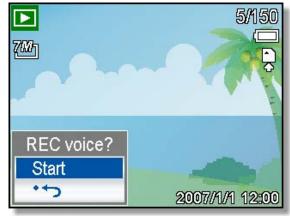

3

#### Open the PLAYBACK menu.

• Press the **MENU** button, using four-way control to select **Voice Memo** ( ) and press the **SET** button.

#### Press the SET button to start recording for 30 seconds.

Press the SET button again to end recording.

# Caution

- The voice memo cannot be added to a movie clip or a protected image.
- You cannot delete only the voice memo. When you delete the image, the attached voice memo is also deleted.

#### **Playing Back a Voice Memo**

Turn the power on, and set the camera to the PLAY mode ( page 13).
Press ◄ or ► to select the image that has the voice memo recorded.
Start playing back.
Press ▲ to start playing the voice memo.
Press ▼ to stop the voice memo, or press ▲ to pause it. When voice

memo paused, press 🔺 again to resume.

# **Other Recording Functions**

# **Setting the Metering**

There are 3 different light metering options available on your camera.

| Option       | Description                                                   |
|--------------|---------------------------------------------------------------|
| [م]          | Light is measured from the entire shooting screen, but gives  |
| [ <b>@</b> ] | more importance to the values near the center.                |
| [•]          | Selects an exposure based on readings from multiple points in |
|              | the subject area.                                             |
| ۲•٦          | Selects an exposure based on a single reading taken from the  |
| L•J          | center of your picture.                                       |

# **Setting the White Balance**

Adjust the white balance to match different light sources such as sunlight, incandescent (tungsten) lighting or, fluorescent lighting.

| Option   | Description                                                                                                    |  |
|----------|----------------------------------------------------------------------------------------------------|--|
| АЛТО     | Automatically corrects white balance. Ideal for general                                                                |  |
| AOIO     | photography.                                                                                                    |  |
| *        | Adjusts for bright sun conditions, or natural light conditions.                                                        |  |
| <b>`</b> | Adjusts for cloudy days or twilight conditions.                                                                        |  |
|          | Adjusts for normal indoor lighting conditions. Corrects the                                                            |  |
| ・        | orange hue of household light bulbs. Ideal for indoor photos                                                           |  |
|          | under tungsten or halogen lighting without a flash.                                                                    |  |
| 影        | Adjusts for fluorescent lighting. Corrects the green hue of                                                            |  |
| ×//      | <ul> <li>fluorescent lighting. Ideal for indoor photos under fluorescent</li> <li>lighting without a flash.</li> </ul> |  |
| デ        |                                                                                                    |  |
|          | For more accurate adjustment or when the light source cannot                                                           |  |
|          | be specified.                                                                                                    |  |

**·** 

Tips

 Point the camera at a white piece of paper or similar object under the lighting conditions for which you want to set the white balance, and then press the Shutter button.

### Setting the ISO

With the initial settings, the ISO sensitivity is automatically set according to the brightness of the subject.

| Option   | Description                                  |
|----------|----------------------------------------------|
| Auto     | Sets the ISO sensitivity automatically.      |
| ISO 50   | Sets the sensitivity to ISO 50 equivalent.   |
| ISO 100  | Sets the sensitivity to ISO 100 equivalent.  |
| ISO 200  | Sets the sensitivity to ISO 200 equivalent.  |
| ISO 400  | Sets the sensitivity to ISO 400 equivalent.  |
| ISO 800  | Sets the sensitivity to ISO 800 equivalent.  |
| ISO 1600 | Sets the sensitivity to ISO 1600 equivalent. |
| -        |                                              |

| ? | Tips |
|---|------|
|   |      |

 Higher ISO speeds increase the image noise. To take clean images, use as low an ISO speed as possible.

### Setting the Exposure

Set the exposure value manually to compensate for unusual lighting conditions such as indirect indoor lighting, dark backgrounds, and strong backlighting.

### Setting the AEB

Sets the auto exposure bracketing (AEB) to shoot 3 continuous images, each with a different exposure setting: correctly exposed, underexposed, and overexposed.

### Setting the Highlight

| Mal   | ke the subject stand out from its surroundings. The subject will be in focus in three |
|-------|---------------------------------------------------------------------------------------|
| diffe | erent ranges: 🔲 / 🖪 / 💶                                                               |
| ?     | Tips )                                                                                |
| _     |                                                                                       |
| ٠     | The Photo Frame and Face Tracking cannot be used as using the Highlight.              |

# Setting the Sharpness

You can select whether you want the image to have sharp or soft outlines.

| Option   | Description                                                       |
|----------|-------------------------------------------------------------------|
| <b>.</b> | The edges of the image are emphasized. The edges will             |
|          | become sharp, but noise may occur in the recording image.         |
|          | The edges of the image are sharp. This is suitable for printing.  |
|          | The edges of the image are softened. This is suitable for editing |
|          | images on PC.                                                     |

### **Setting the Photo Effect**

You can add special effects to your images in Record mode or in Playback mode.

| Option   | Description                                     |
|----------|-------------------------------------------------|
| Off      | No effect is added to the image.                |
| ø        | Red eye removal. (Playback only)                |
| B&W      | Convert image to black & white.                 |
| Sepia    | Recorded image will be stored in a sepia tone.  |
| Negative | Opposite what they were in the original image.  |
| Mosaic   | Add mosaic tiles to the images. (Playback only) |
| Red      | The image becomes reddish.                      |
| Green    | The image becomes greenish.                     |
| Blue     | The image becomes bluish.                       |

### **Setting Date Stamp**

The Date Stamp function can be used to add a date to your pictures as you take them.

| Option      | Description                                            |
|-------------|--------------------------------------------------------|
| Off         | Do not add the recorded date & time to printed images. |
| Date        | Only add the recorded date to printed images.          |
| Date & Time | Add the recorded date & time to printed images.        |

### **Setting Stabilizer**

With more sensibility and faster shutter speed to bright up the pictures, effectively prevent blur image caused by hand shack or target movement, one can take good pictures with little effort.

### Setting Face tracking

After initializing face tracking function, the lens will lock the main character in the picture and follow the movements. Also use auto digital zoom technology to retract and extract zoom lens that allows you to become the focus of lens.

### 7 Tips

- Pressing the shutter halfway showing green AF area means focus is complete.
- Face tracking is powered by Arcsoft.
- Under some environmental influences, face tracking function may be limited.
- The Highlight and Photo Frame cannot be used as using the Face Tracking.

### **Setting Photo Frame**

You can add 10 kinds of frames to still images, making them more interesting.

? Tips

- This feature only available with still images (except 3:2 and 16:9).
- The Highlight and Face Tracking cannot be used as using the Photo Frame.

## Playback

### **Playing Back Images**

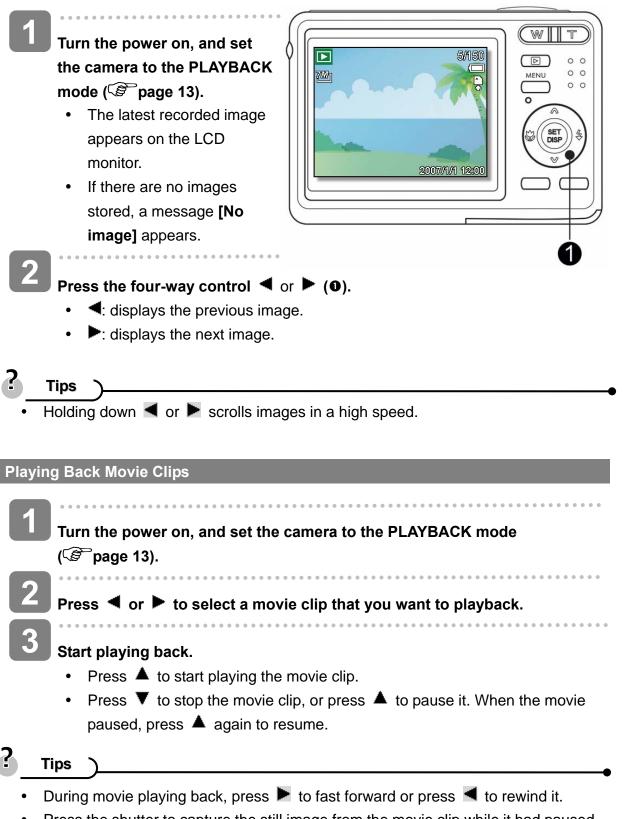

• Press the shutter to capture the still image from the movie clip while it had paused.

#### **Magnifying & Trimming Still Images**

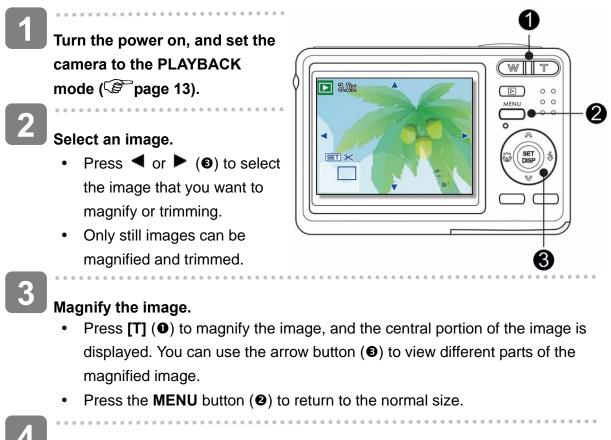

#### Trim the image.

- Press the **SET** button (**⑤**) to set the image trimming.
- 5

#### Save the image.

 Press the SET button (③) again to trim the selected image and save it as a new one.

#### Viewing in Thumbnail

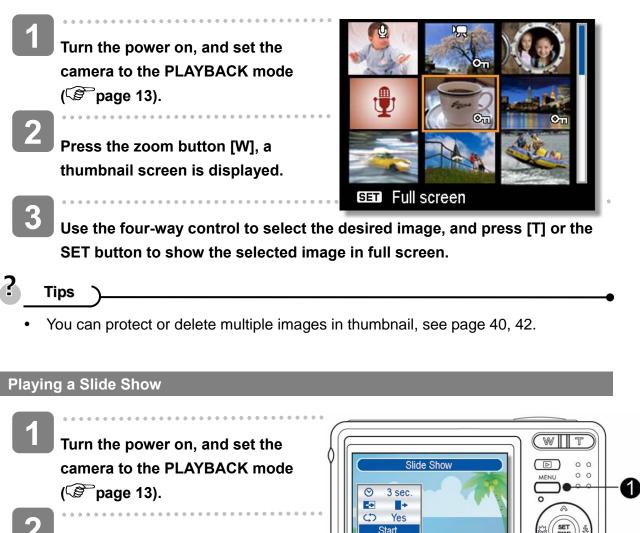

#### Enter the slide show.

Press the MENU button (①), use the four-way control (②) to select
 Slide Show (④) and press the SET button (②).

Slide Show Slide Show Slide Show MENU Statt Statt St

#### Change the slide show settings.

- Use the four-way control (♥) to set the slideshow interval (♥), effect (➡) and repeat (♥).
- You can set the interval between 1~10 seconds.

### Playing the slide show.

- Press the **SET** button (**②**) to start the slideshow.
- During the slideshow, press the SET button (2) to pause the slideshow and press the SET button again to resume.

### **Deleting Files**

**Deleting a Single File** .... Turn the power on, and set the 0 camera to the PLAYBACK mode ( S page 13). W 0 Open the menu. Press the **MENU** button (**①**), then • use the four-way control (2) to select **Delete**  $(\overline{\mathbb{W}})$  and press the SET button (❷). Press  $\blacktriangle$  or  $\mathbf{V}(\mathbf{O})$  to select [SINGLE], and then press the SET button ( $\mathbf{O}$ ). Press  $\blacktriangleleft$  or  $\blacktriangleright$  (O) to select the image you want to delete. Press the SET button (2) to delete the image. Repeat step 4~5 to delete images. •

Tips

- To quickly delete the current display image
  - 1. Select the image you want to delete.
  - 2. Press the **Delete** button (**9**) to show a confirmation.
  - 3. Press the **SET** button (**2**) to delete the current display image.
- Protected images cannot be deleted with this function.

#### **Deleting Multiple Files**

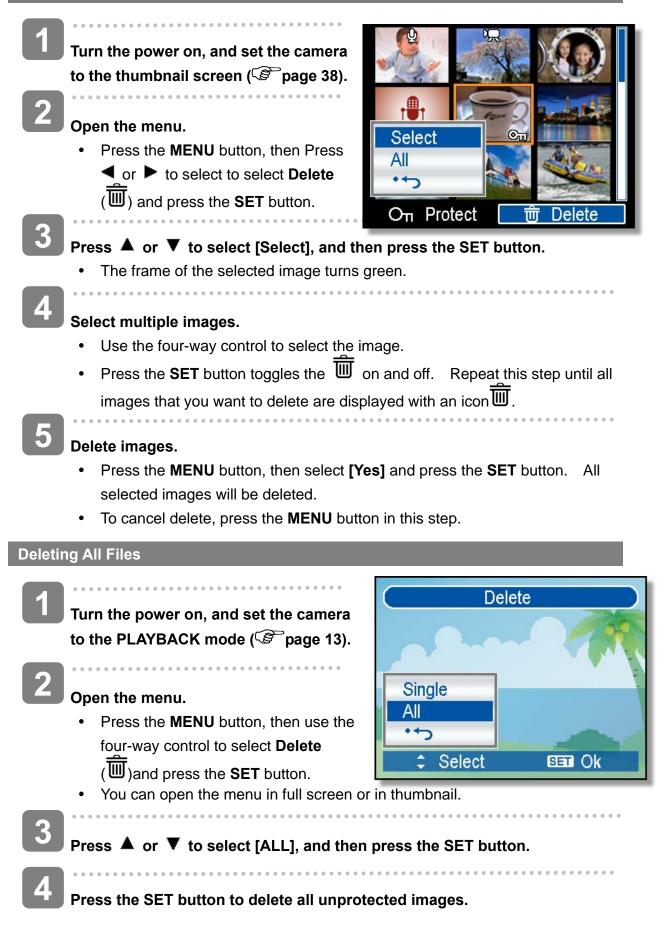

#### Protecting a Single File

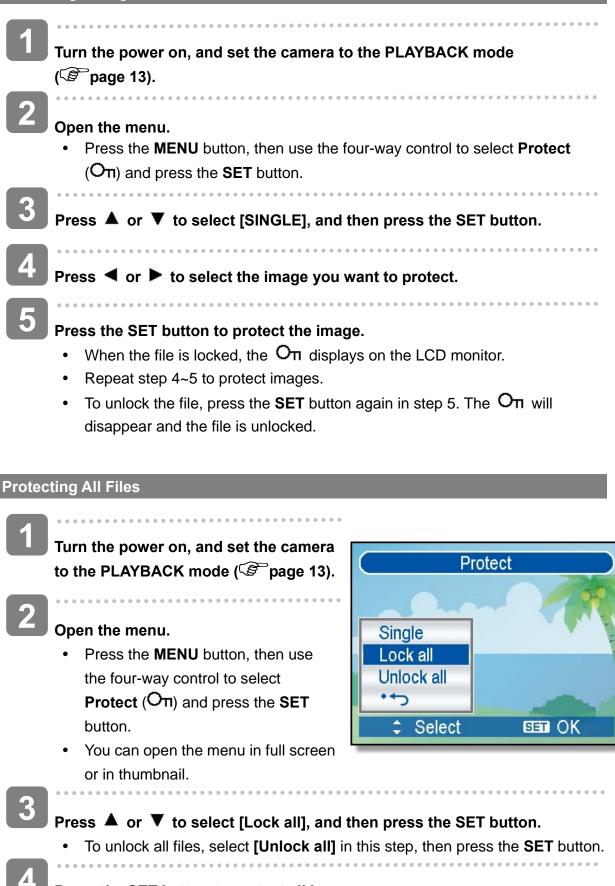

Press the SET button to protect all images.

#### **Protecting Multiple Files**

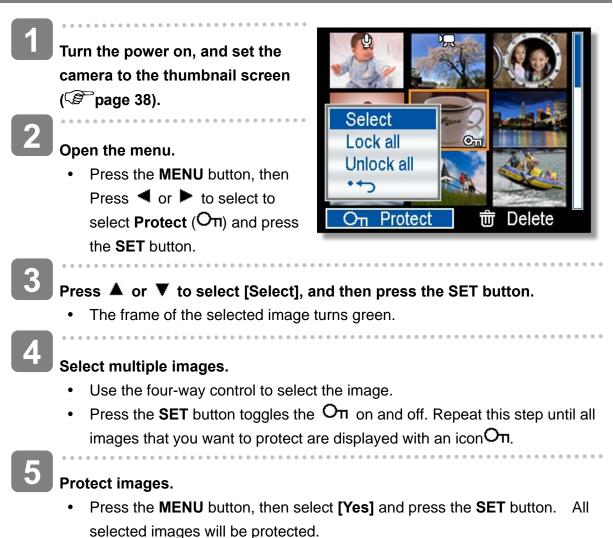

- selected images will be protected.
- To cancel protect, press the **MENU** button in this step.

### **Editing Images**

#### **Rotating Still Images**

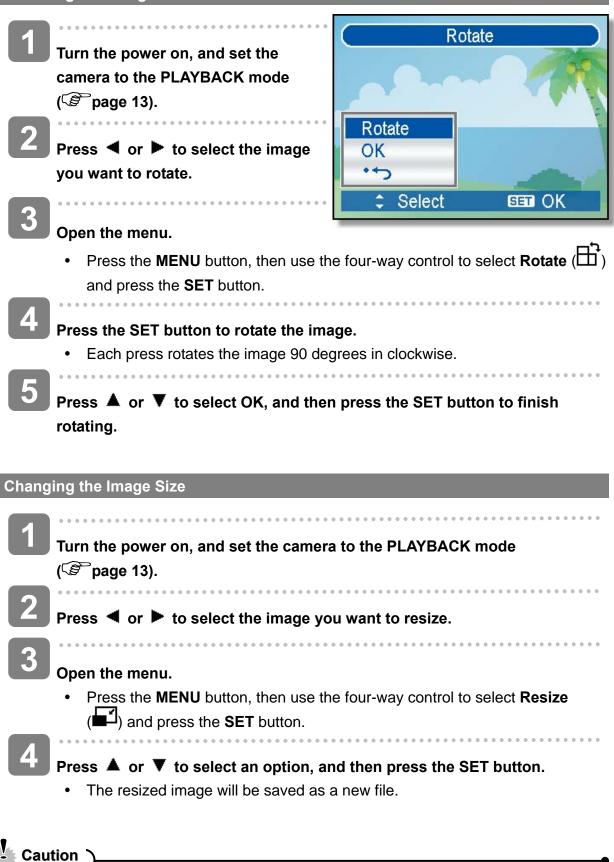

• Only a large size image can be resize to a smaller one.

#### Changing the Image with Effects

You may use Red Eye Removal remove the red eye caused by flash from original photo. Or use color filters to save as a new image.

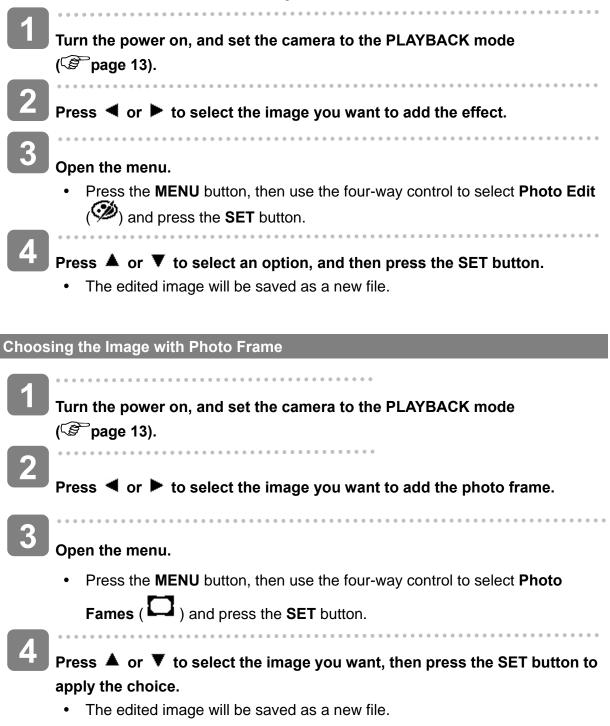

### **Copying the Files**

You may copy the data from the camera's internal memory to the memory card for convenience.

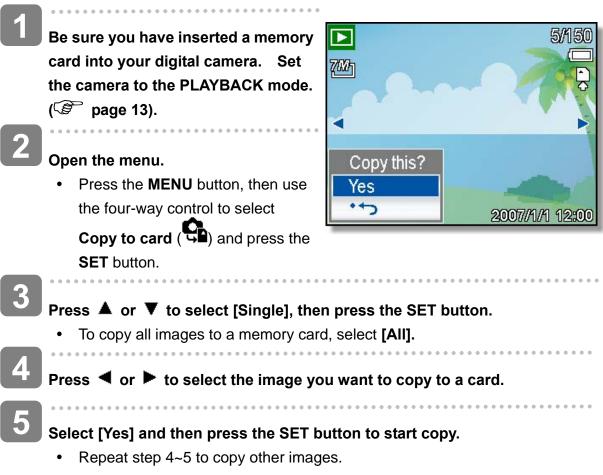

• Press the **MENU** button to complete the setting.

### Setting the DPOF

The Digital Print Order Format (DPOF) setting allows you to select images on the memory card for printing and specify the number of print copies in advance using the camera. This is extremely convenient for sending the images to a photo developing service or for printing on a direct print function compatible printer.

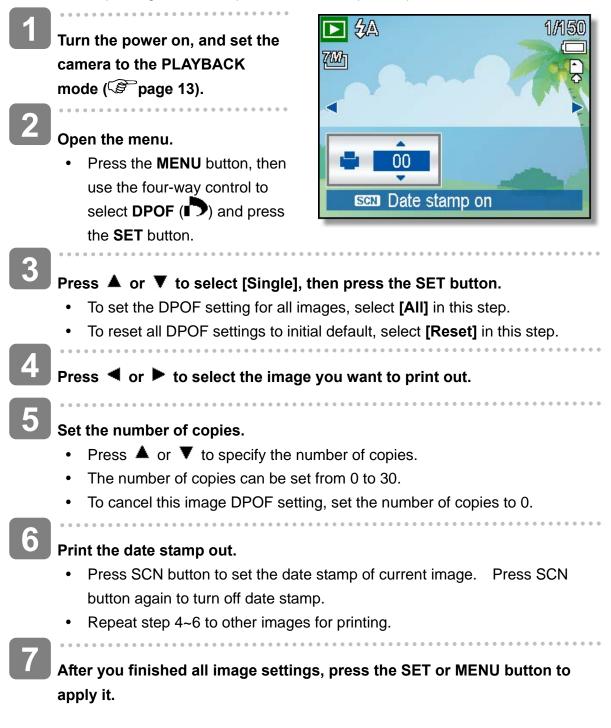

### **Choosing a Startup Image**

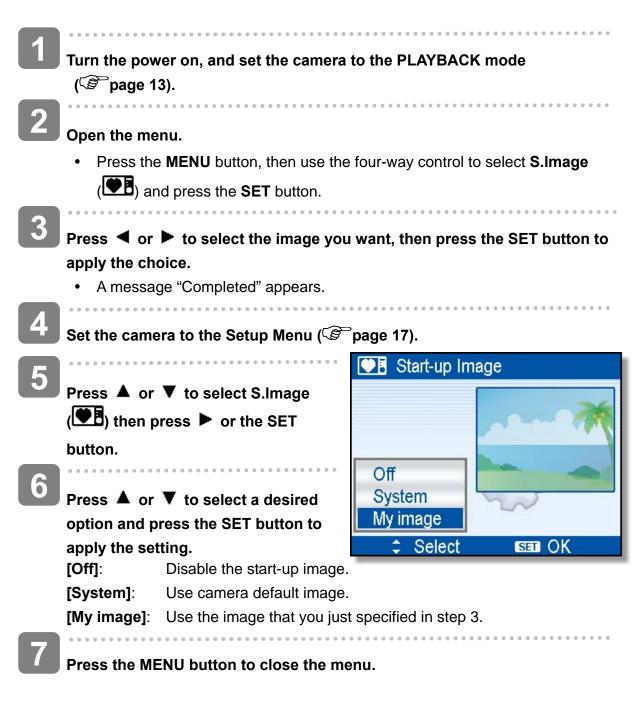

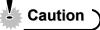

• The start-up image will not be deleted even if the original image is deleted or memory formatted.

## **Making Connections**

### Connecting the Camera to a TV

You can display recorded images on a television with a supplied AV cable.

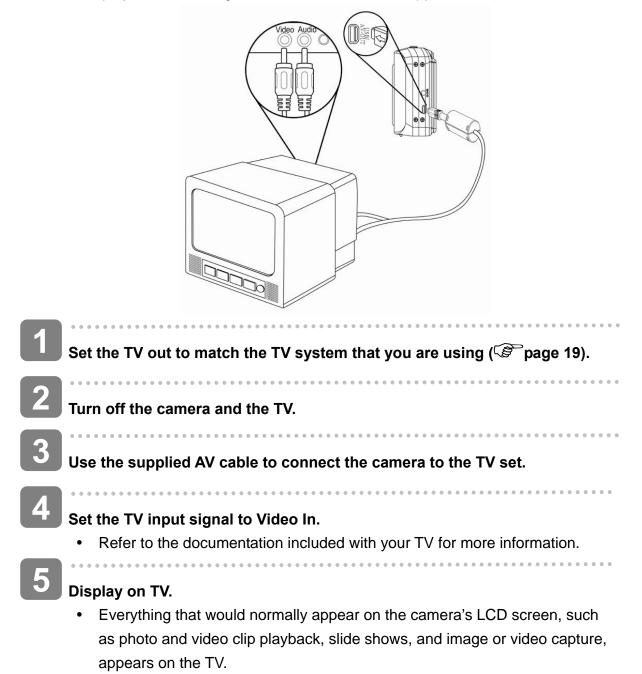

### Connecting the Camera to a PC

There are two ways to download files from the camera's internal memory or memory card to a computer:

- Inserting the memory card into a card reader
- Connecting the camera to a computer using the supplied USB cable

#### **Using the Card Reader**

| 1 | Eject the memory card from the camera and insert it in a card reader that is connected to a computer.<br>Open [My Computer] or [Windows Explorer] and double-click the removable drive icon that represents the memory card. |
|---|----------------------------------------------------------------------------------------------------|
| 3 | Copy images from the card into a directory of your choice on the computer's hard disk.                                                                                                    |

#### Connecting the Camera to a Computer with the USB Cable

Install the USB software driver included with the bundled CD-ROM.

. . . . . . . . . . . .

- Connect the supplied USB cable to the computer's USB port and turn on the camera.
  - The LCD screen turns off when the connection to the computer has been successfully completed.

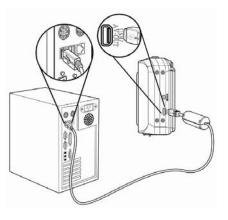

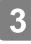

Open [My Computer] or [Windows Explorer]. A "Removable Disk" appears in the drive list.

Double-click the "Removable Disk" icon to view its contents.

Files stored on camera are located in the folder name "DCIM".

## Appendix

### About the Folder & File Name

Your digital camera automatically creates a directory of folders in the internal memory or memory card that it uses to organize still images, movie clips and other information.

#### **Folder Structure**

Folder name begins with a 3-digit number from 100 to 999 and followed by "DICAM", each folder holds up to 9999 files. If new files are made, a new folder named in sequence will be made automatically.

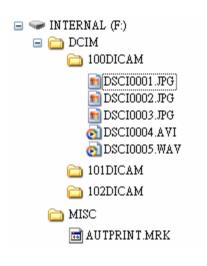

#### **File Naming**

File name begins with "DSCI" and are followed by a 4-digit number that increases in sequence. File numbering starts from 0001 when a new folder is created.

If the highest folder number is 999 and highest file number exceeds 9999, the camera will display the warning message "Folder cannot be created". When it appears, try one of the following ways:

- Reset the file number and plug in a new memory card.
- The folder number and file number are initialized and renumbered from 100 and 0001 respectively.

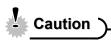

• Do not change the folder and file names in the memory card using your computer. It may be unable to playback the data using the digital camera.

## Troubleshooting

| Problem                          | Cause                            | Solution                       |
|----------------------------------|----------------------------------|--------------------------------|
| Power does not turn on.          | Battery is inserted in the wrong | Reload battery in the correct  |
|                                  | direction.                       | direction.                     |
|                                  | Batteries are dead.              | Replace or recharge batteries. |
|                                  | The battery compartment door     | Make sure the battery          |
|                                  | is open.                         | compartment door is securely   |
|                                  |                                  | closed.                        |
| The camera does not take         | The flash is charging.           | Wait for the flash to charge.  |
| pictures.                        | Memory is full.                  | Insert a new memory card.      |
|                                  | Memory card is not formatted     | The card may be defective,     |
|                                  | correctly.                       | use a new card.                |
| Image is not recorded when       | The Flash is charge.             | Wait for the flash to charge.  |
| the shutter button is pressed.   | Memory is full.                  | Insert a new memory card.      |
| The flash does not fire.         | Flash is set to OFF.             | Set the flash to any mode      |
|                                  |                                  | except off.                    |
| Image is blurry or out of focus. | The camera was moving when       | Hold the camera steady when    |
|                                  | the image was captured.          | shooting picture.              |
|                                  | The subject was beyond the       | Turn the Macro mode on it the  |
|                                  | range within which the camera    | subject is within 15 cm or 40  |
|                                  | can focus.                       | cm.                            |
|                                  |                                  | Do not use Macro mode when     |
|                                  |                                  | shooting distant subjects.     |
| Image is not displayed on the    | A memory card with non-DCIF      | This camera cannot display     |
| LCD monitor.                     | images (recorded with other      | non-DCIF images.               |
|                                  | camera) is loaded.               |                                |
| Recorded images are not          | The camera was turned off /      | If the battery low indicator   |
| saved in memory.                 | powered down before the          | appears on the LCD monitor,    |
|                                  | image was stored in memory.      | replace the battery            |
|                                  |                                  | immediately.                   |
| Cannot transfer images to a      | USB driver is not installed.     | Install the USB driver before  |
| computer after connecting the    |                                  | you connect the camera to a    |
| USB cable.                       |                                  | computer / turn the camera on. |
| Card error                       | The memory card format may       | Re-format the memory card to   |
|                                  | not be correct.                  | the FAT format using a card    |
|                                  |                                  | reader in Windows.             |

## Specifications

| Sensor           | 7 Mega Pixels CCD, Size : 1/2.5 inch                                  |
|------------------|-----------------------------------------------------------------------|
| Lens             | Focal Length : $f = 6.2 (W) \sim 18.6 (T) mm$ ,                       |
| Lono             | 3X optical zoom, 4X digital zoom                                      |
| LCD monitor      | 2.5" LCD monitor                                                      |
| Focus Range      | Normal: 80 cm ~ Infinity , Macro: (W) 15 cm ~ 1 m / (T) 40 cm~ 1 m    |
| Aperture         | F/ 2.8 ( W ), 5.2 ( T )                                               |
| Shutter          | 8 ~ 1/2000 sec.                                                       |
| File Format      | Still Image: EXIF 2.2 compatible format ( JPEG compression ),         |
| The Format       | DCF compatible. Support DPOF, ( PictBridge available )                |
|                  | Video: AVI , Audio: WAV                                               |
| Resolution       | Still Image: 3072 x 2304 (7M) / 3072 x 2048 (3:2) / 3072 x 1728       |
| Resolution       | (16:9) / 2560 x 1920 (5M) / 2048 x 1536 (3M) / 640 x 480 (VGA) ,      |
|                  | Video: 720 x 400 / 640 x 480 / 320 x 240                              |
| Scene Mode       | Program / Movie / Voice REC / Q. Mode / Portrait / Landscape /        |
|                  | Sunset / Backlight / Smile Capture / Kids / Night scene / Fireworks / |
|                  | Snow / Food / Building / Text                                         |
| Sensitivity      | Auto / ISO 50 / ISO 100 / ISO 200 / ISO 400 / ISO 800 / ISO 1600      |
| White Balance    | Auto / Daylight / Cloudy / Tungsten / Fluorescent (H) / Fluorescent   |
| White Balance    | (L) / Custom                                                          |
| Exposure Control | -2EV to +2EV in 1/3 step                                              |
| Metering         | Center-weighted / Multi / Spot                                        |
| Burst            | Depends on the capacity of the memory. (no limit)                     |
| Self-timer       | 2 sec. / 10 sec. / Double                                             |
| Flash            | Auto / Red eye reduction / Always on / Slow sync / Always off         |
| Photo Effect     | Black & White / Sepia / Negative / Mosaic / Red eye removal / Red /   |
|                  | Green / Blue                                                          |
| Storage          | 16 MB internal memory / SD Card                                       |
| TV system        | NTSC / PAL                                                            |
| Power Supply     | AA alkaline battery X2                                                |
| Ambient          | Operating: 0° C to 40° C                                              |
| temperature      | Storage: -20 to 60° C                                                 |
| Microphone       | Built-in                                                              |
| Speaker          | Built-in                                                              |
| Dimension        | Camera Body ( W x H x T ) : 89.5 x 61.3 x 27 mm                       |
| Weight           | Camera Body w/o battery : Approx. 140 (g)                             |
|                  |                                                                       |

\*These specifications are subject to change without notice.

Function Available List

| €             |            |                    |                | ×           | ×             | ×              | ×                |        | ×   | ×    | ×    | ×            | ×        | ×         | ×         | ×            | ×            |   |   |   |   |   |
|---------------|------------|--------------------|----------------|-------------|---------------|----------------|------------------|--------|-----|------|------|--------------|----------|-----------|-----------|--------------|--------------|---|---|---|---|---|
|               |            |                    | -              | ^           | ^             | ^              |                  |        | ^   |      | ^    | ^            | ^        | ^         | ^         | ^            | ^            |   |   |   |   |   |
| ¥             |            |                    |                | •           | ×             | ×              | 1/15 ~<br>1/2000 |        | •   | 0    | ×    | ×            | ×        | ×         | ×         | ×            | ×            |   |   |   |   |   |
|               |            |                    |                | •           | ×             | ×              | 1~<br>1/2000     |        | ×   | ×    | ×    | ×            | ×        | ×         | •         | ×            | ×            |   |   |   |   |   |
|               |            |                    |                | •           | ×             | ×              | 1∼<br>1/2000     |        | •   | ×    | •    | ×            | ×        | ×         | 0         | ×            | ×            |   |   |   |   |   |
|               |            |                    |                | •           | ×             | ×              | 1∼<br>1/2000     |        | 0   | •    | •    | ×            | ×        | ×         | 0         | ×            | ×            |   |   |   |   |   |
|               |            | \$<br>*            |                | •           | ×             | ×              | 1∼<br>1/2000     |        | •   | ×    | •    | ×            | ×        | ×         | 0         | ×            | ×            |   |   |   |   |   |
|               |            |                    |                | ×           | ×             | •              | 2 sec.<br>fixed  |        | 0   | ×    | ×    | ×            | ×        | ×         | •         | ×            | ×            |   |   |   |   |   |
|               | Mode       | X                  |                | •           | ×             | ×              | 8∼<br>1/2000     |        | •   | ×    | ×    | ×            | ×        | •         | 0         | ×            | ×            |   |   |   |   |   |
|               | Scene Mode |                    |                | ×           | •             | ×              | 1∼<br>1/2000     |        | •   | ×    | ×    | •            | ×        | ×         | 0         | ×            | ×            |   |   |   |   |   |
| re            |            | $\hat{\mathbf{c}}$ |                |             | •             | ×              | 1∼<br>1/2000     | 1,2000 | •   | ×    | ×    | ×            | ×        | ×         | 0         | ×            | ×            |   |   |   |   |   |
| Still Capture |            | *                  | Shutter & Lens |             | ×             | ×              | 1∼<br>1/2000     |        | •   | ×    | ×    | ×            | •        | ×         | 0         | ×            | ×            |   |   |   |   |   |
| Stil          |            | Ţ                  |                |             | ×             | •              | 1∼<br>1/2000     |        | •   | ×    | ×    | ×            | ×        | ×         | •         | ×            | ×            |   |   |   |   |   |
|               |            |                    |                | ×           | ×             | •              | 1∼<br>1/2000     |        | •   | ×    | ×    | ×            | ×        | ×         | •         | ×            | ×            |   |   |   |   |   |
|               |            |                    |                | •           | ×             | ×              | 1∼<br>1/2000     |        | •   | ×    | ×    | •            | ×        | ×         | 0         | ×            | ×            |   |   |   |   |   |
|               |            | 4                  |                | •           | ×             | ×              | 1~<br>1/2000     |        | •   | 0    | 0    | 0            | 0        | 0         | 0         | ×            | ×            |   |   |   |   |   |
|               |            | Z                  |                | ●           | ×             | ×              | 8~<br>1/2000     |        | 0   | 0    | ×    | 0            | 0        | ×         | •         | 0            | 0            |   |   |   |   |   |
|               |            | တ                  |                |             |               |                |                  |        | ●   | ×    | ×    | 8~<br>1/2000 |          | 0         | 0         | ×            | 0            | 0 | × | • | × | 0 |
|               |            | V                  |                | •           | ×             | ×              | 8~<br>1/2000     |        | 0   | 0    | ×    | 0            | 0        | 0         | •         | 0            | ×            |   |   |   |   |   |
|               |            | •                  |                | •           | ×             | ×              | 1~<br>1/2000     |        | 0   | 0    | ۲    | 0            | 0        | 0         | 0         | ×            | ×            |   |   |   |   |   |
| Mode          |            | 5                  |                | One time AF | Continuous AF | Infinity Fixed | Shutter Speed    |        | Off | On   | Auto | Red eye      | Force on | Slow sync | Force off | Aperturealue | Shutterspeed |   |   |   |   |   |
|               |            | Function           |                | F           | Focus         | S              |                  |        | Ма  | icro |      | •            | Flash    | ı         | ı         | Up &         | Down         |   |   |   |   |   |

| ÷             |            |            | ×    | ×  | ×   | ×    | ×  | ×  | × | ×   | ×    | ×      | ×   | ×      | ×      | ×      | ×      | ×      |      |
|---------------|------------|------------|------|----|-----|------|----|----|---|-----|------|--------|-----|--------|--------|--------|--------|--------|------|
| <u> </u>      |            |            | ×    | ×  | ×   | ×    | ×  | ×  | × | 0   | ۲    | 0      | ×   | ×      | ×      | 0      | 0      | 0      |      |
|               |            | 1          |      | 0  | 0   | 0    | 0  | 0  | 0 | 0   | ×    | ×      | ×   | 0      | 0      | 0      | 0      | •      | ×    |
|               |            |            |      | 0  | 0   | 0    | 0  | 0  | 0 | 0   | ×    | ×      | ×   | 0      | 0      | 0      | 0      | •      | ×    |
|               |            | -          |      | 0  | 0   | 0    | 0  | 0  | 0 | 0   | ×    | ×      | ×   | 0      | 0      | 0      | 0      | •      | ×    |
|               |            | <b>\$</b>  |      | 0  | 0   | 0    | 0  | 0  | 0 | 0   | ×    | ×      | ×   | 0      | 0      | 0      | 0      | •      | ×    |
|               |            | ۲          |      | 0  | 0   | 0    | 0  | 0  | 0 | 0   | ×    | ×      | ×   | 0      | 0      | 0      | ×      | •      | ×    |
|               | Scene Mode | X          |      | 0  | 0   | 0    | 0  | 0  | 0 | 0   | ×    | ×      | ×   | 0      | 0      | 0      | 0      | 0      | ×    |
|               | Scene      |            |      | 0  | 0   | 0    | 0  | 0  | 0 | 0   | ×    | ×      | ×   | 0      | 0      | 0      | 0      | 0      | ×    |
| ar            |            | :)         |      | 0  | 0   | 0    | 0  | 0  | 0 | 0   | ×    | ×      | ×   | 0      | 0      | 0      | 0      | •      | ×    |
| Still Capture |            | *-         |      | 0  | 0   | 0    | 0  | 0  | 0 | 0   | ×    | ×      | ×   | 0      | 0      | 0      | 0      | ×      | ×    |
| ŝ             |            | <b>)</b>   | MENU | 0  | 0   | 0    | 0  | 0  | 0 | 0   | ×    | ×      | ×   | 0      | 0      | 0      | 0      | •      | ×    |
|               |            |            |      | 0  | 0   | 0    | 0  | 0  | 0 | 0   | ×    | ×      | ×   | 0      | 0      | 0      | 0      | •      | ×    |
|               |            | <b>(</b> = |      | 0  | 0   | 0    | 0  | 0  | 0 | 0   | ×    | ×      | ×   | 0      | 0      | 0      | 0      | •      | ×    |
|               |            | 3          |      | 0  | 0   | 0    | 0  | 0  | 0 | 0   | ×    | ×      | ×   | •      | ×      | ×      | ×      | •      | ×    |
|               |            | Ø          |      | 0  | 0   | 0    | 0  | 0  | 0 | 0   | ×    | ×      | ×   | 0      | 0      | 0      | 0      | 0      | 0    |
|               |            | S          |      | 0  | 0   | 0    | 0  | 0  | 0 | 0   | ×    | ×      | ×   | 0      | 0      | 0      | 0      | 0      | 0    |
|               |            | A          |      | 0  | 0   | 0    | 0  | 0  | 0 | 0   | ×    | ×      | ×   | 0      | 0      | 0      | 0      | 0      | 0    |
|               |            |            |      | ۲  | 0   | 0    | 0  | 0  | 0 | 0   | ×    | ×      | ×   | 0      | ۲      | 0      | 0      | ۲      | 0    |
| Mode          |            | lo         |      | ZM | 3:2 | 16:9 | 5M | 3M | M | VGA | 16:9 | 640    | 320 | S.Fine | Fine   | Normal | Center | Multi  | Spot |
|               | Resolution |            |      |    |     |      |    |    |   |     | Мо   | ovie S | ize | C      | Qualit | y      | М      | eterir | ng   |

|               |            | )H             |      | ×    | ×        | ×      | ×        | ×       | ×       | ×      | ×    | ×  | ×   | ×   | ×   | ×   | ×   | ×    |
|---------------|------------|----------------|------|------|----------|--------|----------|---------|---------|--------|------|----|-----|-----|-----|-----|-----|------|
|               | ļ          | ķ              |      | 0    | 0        | 0      | 0        | 0       | 0       | 0      | ×    | ×  | ×   | ×   | ×   | ×   | ×   | ×    |
|               |            | 1              |      | •    | ×        | ×      | ×        | ×       | ×       | ×      | •    | ×  | ×   | ×   | ×   | ×   | ×   | ×    |
|               |            |                |      | •    | ×        | ×      | ×        | ×       | ×       | ×      | •    | ×  | ×   | ×   | ×   | ×   | ×   | ×    |
|               |            | ۱.             |      | •    | ×        | ×      | ×        | ×       | ×       | ×      | •    | ×  | ×   | ×   | ×   | ×   | ×   | ×    |
|               |            | <b>\$</b>      |      | •    | ×        | ×      | ×        | ×       | ×       | ×      | •    | ×  | ×   | ×   | ×   | ×   | ×   | ×    |
|               |            |                |      | •    | ×        | ×      | ×        | ×       | ×       | ×      | •    | ×  | ×   | ×   | ×   | ×   | ×   | ×    |
|               | Scene Mode | Ν              |      | •    | ×        | ×      | ×        | ×       | ×       | ×      | •    | ×  | ×   | ×   | ×   | ×   | ×   | ×    |
|               | Scene      | •••            |      | •    | ×        | ×      | ×        | ×       | ×       | ×      | •    | ×  | ×   | ×   | ×   | ×   | ×   | ×    |
| are           |            | <mark>.</mark> |      | •    | ×        | ×      | ×        | ×       | ×       | ×      | •    | ×  | ×   | ×   | ×   | ×   | ×   | ×    |
| Still Capture |            | *              |      | •    | ×        | ×      | ×        | ×       | ×       | ×      | •    | ×  | ×   | ×   | ×   | ×   | ×   | ×    |
| ŝ             |            | <b>"</b>       | MENU | •    | ×        | ×      | ×        | ×       | ×       | ×      | •    | ×  | ×   | ×   | ×   | ×   | ×   | ×    |
|               |            |                |      | •    | ×        | ×      | ×        | ×       | ×       | ×      | •    | ×  | ×   | ×   | ×   | ×   | ×   | ×    |
|               |            |                |      | •    | ×        | ×      | ×        | ×       | ×       | ×      | •    | ×  | ×   | ×   | ×   | ×   | ×   | ×    |
|               |            | 2              |      | •    | ×        | ×      | ×        | ×       | ×       | ×      | •    | ×  | ×   | ×   | ×   | ×   | ×   | ×    |
|               |            |                | _    | 0    | 0        | 0      | 0        | 0       | 0       | 0      | ×    | 0  | •   | 0   | 0   | 0   | 0   | 0    |
|               |            | တ              | _    | 0    | 0        | 0      | 0        | 0       | 0       | 0      | 0    | 0  | 0   | 0   | 0   | 0   | 0   | 0    |
|               |            | V              | _    | 0    | 0        | 0      | 0        | 0       | 0       | 0      | 0    | 0  | 0   | 0   | 0   | 0   | 0   | 0    |
|               |            |                |      | ۲    | 0        | 0      | 0        | 0       | 0       | 0      | ۲    | 0  | 0   | 0   | 0   | 0   | 0   | 0    |
| Mode          | /          | lo             |      | Auto | Daylight | Cloudy | Tungsten | Fluor_H | Fluor_L | Custom | Auto | 20 | 100 | 200 | 200 | 400 | 008 | 1600 |
|               |            | Function       |      |      |          | Whit   | e Bal    | ance    |         |        |      |    |     | IS  | 0   |     |     |      |

|               |            | )<br>H   |      | ×           | ×     | ×           | ×          | ×      | ×       | ×      | ×     | ×   | ×  | ×         | × | × | × |
|---------------|------------|----------|------|-------------|-------|-------------|------------|--------|---------|--------|-------|-----|----|-----------|---|---|---|
|               | ļ          | ĸ        |      | ×           | ×     | ×           | ×          | ×      | ×       | ×      | ×     | ×   | ×  | ×         | × | × | × |
|               |            | 1        |      | ×           | •     | ×           | 0          | 0      | 0       | 0      | 0     | •   | ×  | ×         | × | × | × |
|               |            |          | _    | ×           | •     | ×           | 0          | 0      | 0       | 0      | 0     | •   | ×  | ×         | × | × | × |
|               |            | -        | -    | ×           | •     | ×           | 0          | 0      | 0       | 0      | 0     | •   | ×  | ×         | × | × | × |
|               |            | ¢        |      | ×           | •     | ×           | 0          | 0      | 0       | 0      | 0     | •   | ×  | ×         | × | × | × |
|               |            | ۲        |      | ×           | •     | ×           | 0          | 0      | 0       | 0      | 0     | •   | ×  | ×         | × | × | × |
|               | Scene Mode | 2        |      | ×           | •     | ×           | 0          | 0      | 0       | 0      | 0     | •   | ×  | ×         | × | × | × |
|               | Scene      | •••      |      | ×           | •     | ×           | 0          | 0      | 0       | 0      | 0     | •   | ×  | ×         | × | × | × |
| ure           |            | •)       | _    | ×           | •     | ×           | •          | ×      | ×       | ×      | ×     | •   | ×  | ×         | × | × | × |
| Still Capture |            | ₹=       | MENU | ×           | •     | ×           | 0          | 0      | 0       | 0      | 0     | •   | ×  | ×         | × | × | × |
| お             |            | <b>)</b> |      | ×           | •     | ×           | 0          | 0      | 0       | 0      | 0     | •   | ×  | ×         | × | × | × |
|               |            |          |      | ×           | •     | ×           | 0          | 0      | 0       | 0      | 0     | •   | ×  | ×         | × | × | × |
|               |            | €=       |      |             |       | ×           | •          | ×      | 0       | 0      | 0     | 0   | 0  | •         | × | × | × |
|               |            | <b>C</b> |      | ×           | •     | ×           | 0          | 0      | 0       | 0      | 0     | •   | ×  | ×         | × | × | × |
|               |            | Z        |      | ×           | ×     | ×           | 0          | 0      | 0       | 0      | 0     | •   | ×  | 0         | 0 | 0 | 0 |
|               |            | လ        |      | 0           | 0     | 0           | 0          | 0      | 0       | 0      | 0     | •   | 0  | 0         | 0 | 0 | 0 |
|               |            | Y        |      | 0           | 0     | 0           | 0          | 0      | 0       | 0      | 0     | •   | 0  | 0         | 0 | 0 | 0 |
|               |            |          | 7    | 0           | ۲     | 0           | ۲          | 0      | 0       | 0      | 0     | •   | 0  | ۲         | 0 | 0 | 0 |
| Mode          | /          | Į        |      | +0.3 ~ +2.0 | NB0   | -0.3 ~ -2.0 | IJО        | 2 sec. | 10 sec. | Double | Burst | IJО | uO | IJО       |   | ł | Ð |
|               |            | Function | 5    | E>          | cposu | re          | Drive Mode |        |         |        |       | AEB |    | Highlight |   |   |   |

| €             |                  |           |      | ×     | ×      | ×    | ×   | ×   | ×     | ×        | ×   | ×     | ×      | ×   | ×    | ×           | ×   | ×  |   |   |   |
|---------------|------------------|-----------|------|-------|--------|------|-----|-----|-------|----------|-----|-------|--------|-----|------|-------------|-----|----|---|---|---|
|               | Ē.               |           | -    | × × × |        | ×    | ×   | ×   | ×     | ×        | ×   | ×     | ×      | ×   | ×    | ×           | ×   |    |   |   |   |
|               | Scene Mode       | 1         |      | ×     | •      | ×    | •   | ×   | ×     | ×        | ×   | ×     | ×      | 0   | 0    | 0           | 0   | 0  |   |   |   |
|               |                  |           |      | •     | ×      | ×    | •   | 0   | 0     | 0        | 0   | 0     | 0      | 0   | 0    | 0           | 0   | 0  |   |   |   |
|               |                  | -         |      | ×     | •      | ×    | •   | 0   | 0     | 0        | 0   | 0     | 0      | 0   | 0    | 0           | 0   | 0  |   |   |   |
|               |                  | <b>\$</b> |      | ×     | •      | ×    | •   | ×   | ×     | ×        | ×   | ×     | ×      | 0   | 0    | 0           | 0   | 0  |   |   |   |
|               |                  | ۲         |      | ×     | •      | ×    | •   | ×   | ×     | ×        | ×   | ×     | ×      | 0   | 0    | 0           | •   | ×  |   |   |   |
|               |                  | 2         |      | ×     | ٠      | ×    | •   | ×   | ×     | ×        | ×   | ×     | ×      | 0   | 0    | 0           | 0   | 0  |   |   |   |
|               |                  | ->        |      | ×     | ٠      | ×    | •   | 0   | 0     | 0        | 0   | 0     | 0      | 0   | 0    | 0           | 0   | 0  |   |   |   |
| ure           |                  | :)        |      | ×     | •      | ×    | •   | 0   | 0     | ×        | 0   | ×     | ×      | 0   | 0    | 0           | 0   | 0  |   |   |   |
| Still Capture |                  | ₹3        |      | ×     | ٠      | ×    | •   | ×   | ×     | ×        | ×   | ×     | ×      | 0   | 0    | 0           | 0   | 0  |   |   |   |
| S             |                  | <b>)</b>  | MENU | •     | ×      | ×    | •   | ×   | ×     | ×        | ×   | ×     | ×      | 0   | 0    | 0           | 0   | 0  |   |   |   |
|               |                  |           |      | •     | ×      | ×    | •   | 0   | 0     | 0        | 0   | 0     | 0      | 0   | 0    | 0           | 0   | 0  |   |   |   |
|               |                  | €=        | -    | ×     | ٠      | ×    | •   | 0   | 0     | 0        | 0   | 0     | 0      | 0   | 0    | 0           | 0   | 0  |   |   |   |
|               | 2                |           | -    | ×     | •      | ×    | •   | ×   | ×     | ×        | ×   | ×     | ×      | ×   | ×    | •           | 0   | 0  |   |   |   |
|               |                  | ≥<br>0    |      | 0     | 0      | 0    | •   | 0   | 0     | 0        | 0   | 0     | 0      | 0   | 0    | 0           | 0   | 0  |   |   |   |
|               |                  |           |      | 0     | 0      | 0    | •   | 0   | 0     | 0        | 0   | 0     | 0      | 0   | 0    | 0           | 0   | 0  |   |   |   |
|               |                  | A         |      |       |        |      | 0   | 0   | 0     | •        | 0   | 0     | 0      | 0   | 0    | 0           | 0   | 0  | 0 | 0 | 0 |
|               |                  | <b>_</b>  |      | 0     | ۲      | 0    | •   | 0   | 0     | 0        | 0   | 0     | 0      | ۲   | 0    | 0           | ۲   | 0  |   |   |   |
| Mode          | /                | ų         |      | Hard  | Normal | Soft | Off | B&W | Sepia | Negative | Red | Green | Blue   | Off | Date | Date & Time | Off | On |   |   |   |
|               | Sharpness Effect |           |      |       |        |      |     |     | Da    | te Sta   | mp  | Stab  | ilizer |     |      |             |     |    |   |   |   |

|               |            | Э          |      | ×      | ×       | ×     | ×            | ×       | ×    |                                                                                                    |
|---------------|------------|------------|------|--------|---------|-------|--------------|---------|------|----------------------------------------------------------------------------------------------------|
|               | ļ          |            |      | ×      | ×       | ×     | ×            | ×       | ×    | ) : Available × : Not available.<br>n after mode switch or power off.<br>: Set to [OFF] after power off.                                                                   |
|               |            | -          |      |        | ~       | ~     | ° .          | Â       | ~    | lot av<br>or pc<br>ible f<br>er pc                                                                                                    |
|               |            | Þ          |      | •      | ×       | 0     | 0            | 0       | 0    | × : N<br>vitch<br>Disa<br><b>F]</b> aft                                                                                                    |
|               |            |            | _    | •      | ×       | 0     | 0            | 0       | 0    | ole sv                                                                                                    |
|               |            | ١.         |      | •      | ×       | 0     | 0            | 0       | 0    | <ul> <li>Available</li> <li>Available</li> <li>after mode</li> <li>after mode</li> </ul>                                                                                   |
|               |            | \$         |      | 0      | 0       | 0     | 0            | 0       | 0    | g O∶A<br>even af                                                                                                    |
|               |            |            |      | •      | ×       | 0     | 0            | 0       | 0    | tting<br>ned ev                                                                                                    |
|               | Mode       | X          |      | •      | ×       | 0     | 0            | 0       | 0    | ault se<br>s retai                                                                                                    |
|               | Scene Mode | •••        | MENU | 0      | 0       | 0     | 0            | 0       | 0    | <ul> <li>Default setting O: Available × : Not available.</li> <li>Setting is retained even after mode switch or power off.</li> <li>Setting : Disable function.</li> </ul> |
| ıre           |            | •>         |      | ×      | •       | •     | ×            | 0       | 0    | ⊡: Se                                                                                                    |
| Still Capture |            | *=         |      | 0      | 0       | 0     | 0            | 0       | 0    | / settir                                                                                                    |
| Sti           |            | <b>)</b>   |      | •      | ×       | 0     | 0            | 0       | 0    | <ul> <li>Factory setting</li> </ul>                                                                                                    |
|               |            |            |      | •      | ×       | 0     | 0            | 0       | 0    | ₩<br><br>&                                                                                                    |
|               |            | <b>6</b> = |      | 0      | 0       | 0     | 0            | 0       | 0    |                                                                                                    |
|               | 2          |            |      | 0      | 0       | 0     | 0            | •       | ×    |                                                                                                    |
|               | M          |            |      | 0      | 0       | 0     | 0            | 0       | •    |                                                                                                    |
|               |            | S          |      | 0      | 0       | 0     | 0            | 0       | •    |                                                                                                    |
|               |            | V          |      | 0      | 0       | 0     | 0            | 0       | •    |                                                                                                    |
|               |            |            |      | ۲      | 0       | ۲     | 0            | 0       | ۲    |                                                                                                    |
| Mode          |            | ю          |      | Off    | ő       | Off   | Frame 1 ~ 10 | 0ff     | ő    |                                                                                                    |
|               | Function   |            |      | Face T | racking | Photo | Frame        | Digital | Zoom |                                                                                                    |